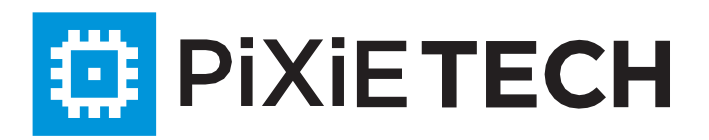

# **Smart PDU Pixietech**

# PXT-PDU-S-20A4B-32L1

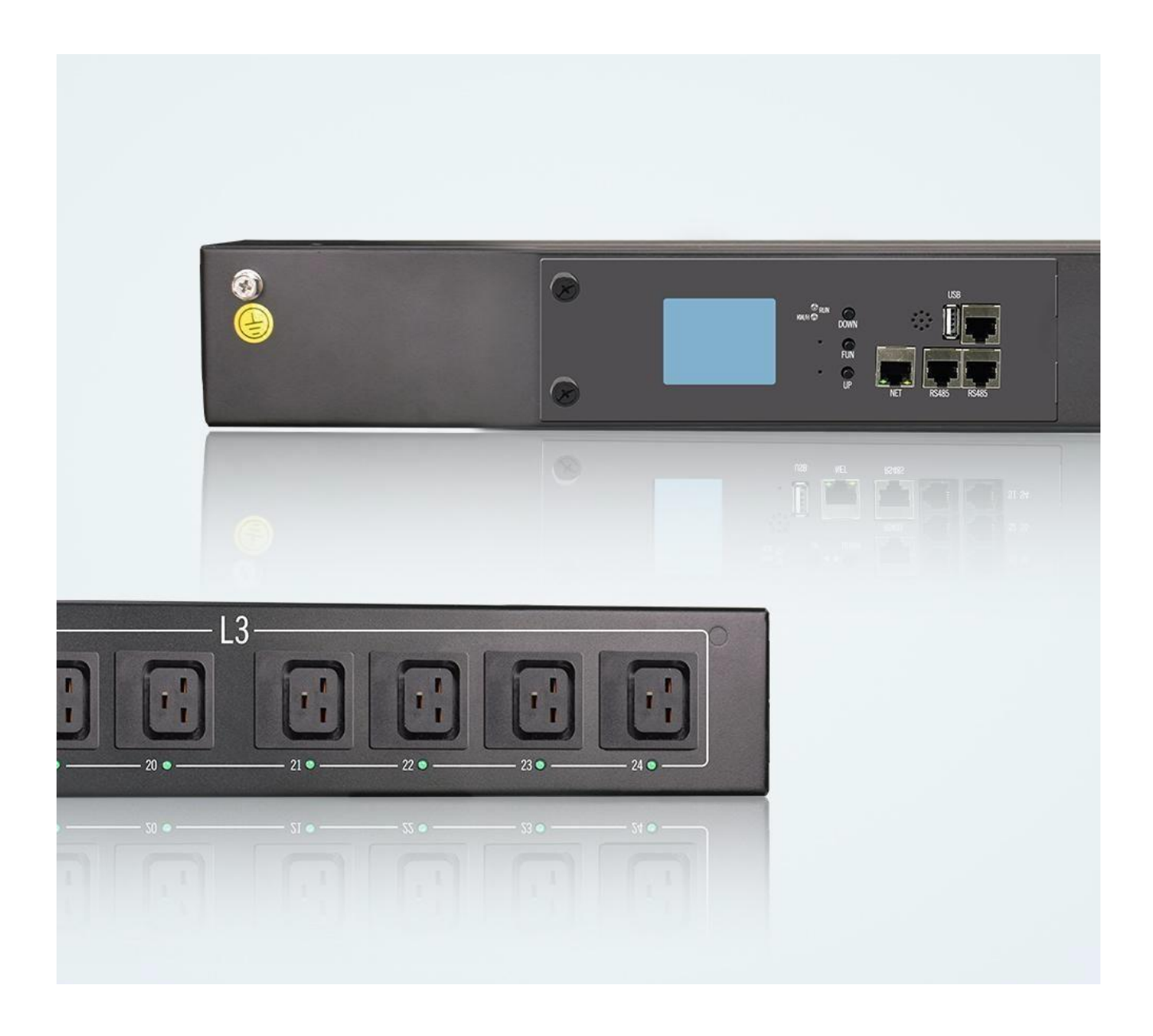

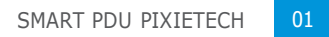

# **I. Обзор**

PDU серии Pixietech Smart Intelligent - это сетевая система дистанционного мониторинга и управления распределением электроэнергии профессионального уровня, новейшие результаты научных исследований, полученные специализированными исследовательскими институтами в области технологии распределения электроэнергии в течение многих лет.

Этот продукт тщательно разработан в соответствии с тенденцией развития будущих технологий мониторинга и управления распределением электроэнергии в мире, в сочетании с техническими требованиями современной среды применения центров обработки данных, с использованием новейших основных технологий с полностью независимыми правами интеллектуальной собственности и сетевых коммуникаций, распределения электроэнергии, учета электроэнергии и других технологий. Новейшая сеть дистанционного мониторинга и управления распределителем электроэнергии.

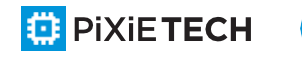

# **II. Описание девайсов**

## **2.1 Функция мониторинга**

Мониторинг общего тока нагрузки, общего напряжения, общей мощности, общей энергии, коэффициента мощности, тока нагрузки каждого отдельного блока, состояния включения/выключения каждого отдельного блока, можно просмотреть через интерфейс ЖК-дисплея с кнопками. Статус температуры/влажности, статус задымленности, статус погружения в воду, статус контроля доступа.

## **2.2 Функция контроля**

Управление включением/выключением выходного блока.

#### **2.3 Функция поддержания состояния**

После выключения/перезапуска оборудования каждая выходная ветвь должна оставаться в состоянии переключения, предшествующем перезапуску.

## **2.4 Пользовательские сигналы тревоги**

Когда общий ток нагрузки превышает пороговое значение;

Когда ток нагрузки каждого выходного блока превышает пороговую настройку;

Когда температура/влажность превышает пороговую настройку.

#### **2.5 Сигнализация системы по умолчанию**

Когда общий ток нагрузки превышает номинальное значение;

Когда ток нагрузки каждого выходного блока превышает номинальное значение;

При появлении дыма, при затекании;

При открытии двери доступа;

При ненормальной температуре окружающей среды.

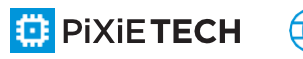

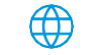

## **2.6 Несколько режимов тревоги**

Звуковой сигнал;

Автоматическая отправка электронной почты системному администратору;

SNMP отправляет информацию о состоянии тревоги в ловушку;

Отправка SMS пользователю для получения информации о состоянии тревоги.

## **2.7 Каскадная функция**

Один хост является ведущим, а остальные - ведомыми. Можно каскадировать до 9 комплектов, включая в общей сложности 10 устройств.

Один конец дополнительного каскадного разъема подключается к интерфейсу OUT хоста, а другой - к интерфейсу IN ведомого. Затем каскадный разъем используется для подключения интерфейса IN следующего ведомого к интерфейсу OUT текущего ведомого и последовательного подключения каждого ведомого, как показано на рисунке ниже.

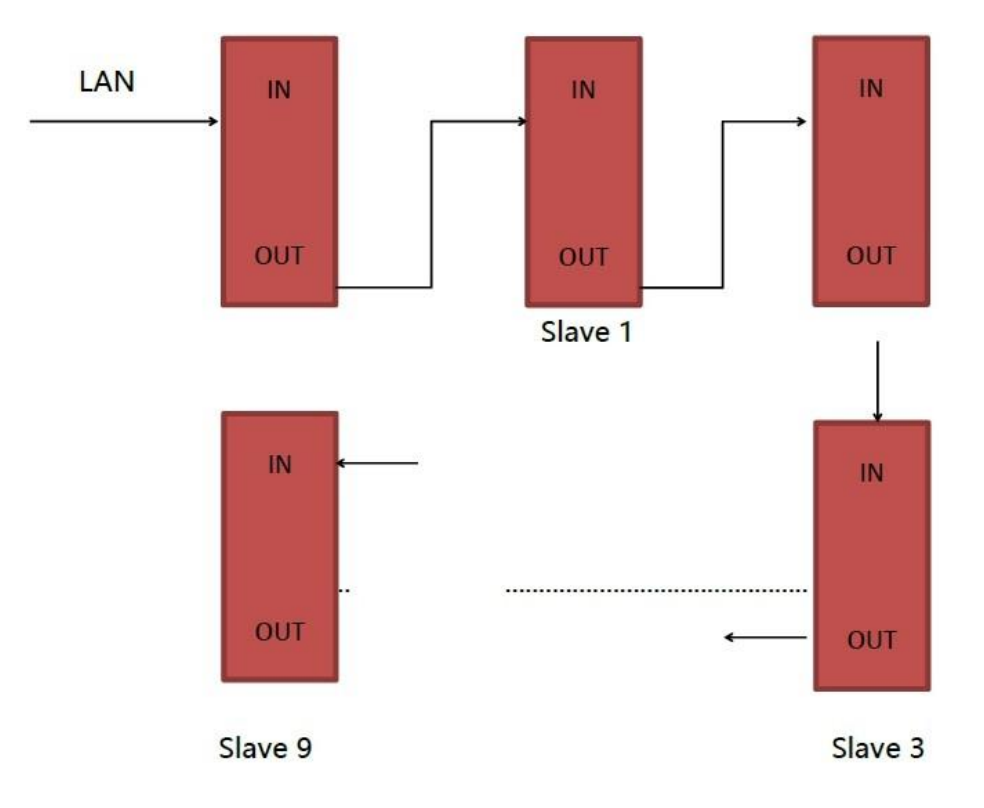

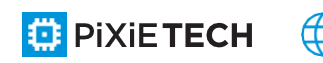

Через веб-браузер ПК или другими способами, чтобы приземлиться в хост-системе, он может контролировать, управлять оборудованием, каскад успеха.

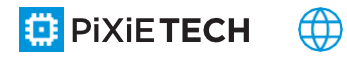

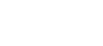

## **2.8 Управление пользователями**

Назначение новых пользователей в различные группы пользователей, пользователи в одной группе имеют одинаковые разрешения, и могут редактировать разрешения группы пользователей, которые можно разделить на настройки пользователя, настройки устройства, управление пользователями, обновление системы, управление переключателями выходных устройств и т.д.

## **2.9 Доступ**

Web, через управление доступом IE;

SNMP (V1 NZz /V3), через стандартный контроль доступа рабочей станции управления сетью.

#### **2.10 Поддержка многопользовательских**

**операционных систем и обновления программного обеспечения.**

## **2.11 Само устройство оснащено функцией firewall,**

**которая повышает безопасность пользователей.**

## **2.12 Обеспечение интерфейса вторичного развития.**

SMTP (V1/V2c/V3), мониторинг командной строки сети (Telnet); консоль последовательного интерфейса и т.д.

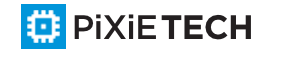

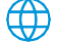

# **III. Сфера применения**

3.1 Продукты вертикальной серии подходят для серверных шкафов, сетевых шкафов и т.д. 3.2 Выходной блок изделий вертикальной серии может быть оснащен 4-битным, 8 битным, 12-битным, 16-битным, 20-битным и т.д.; стандарт выходного гнезда может быть опционально объединен с различными стандартными гнездами по всему миру. 3.3 Продукты вертикальной серии соответствуют требованиям директивы RoHS и подходят для питания 110VAC, 220VAC, 380VAC, могут удовлетворить различные потребности клиентов в разных странах и регионах по всему миру.

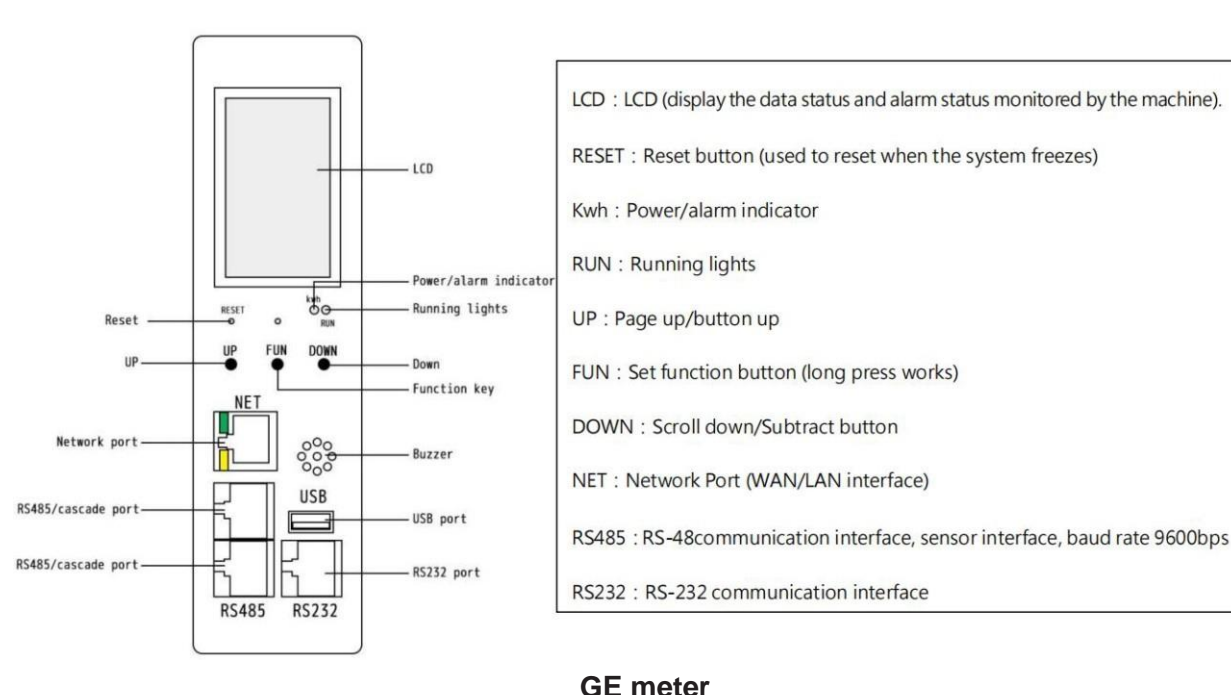

# **IV. Карта эскизов**

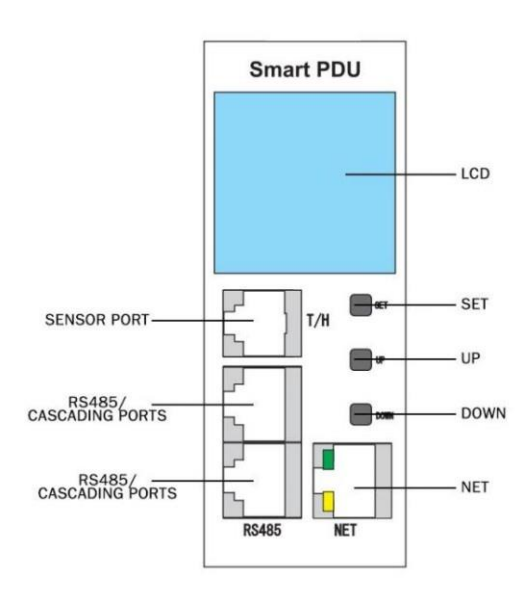

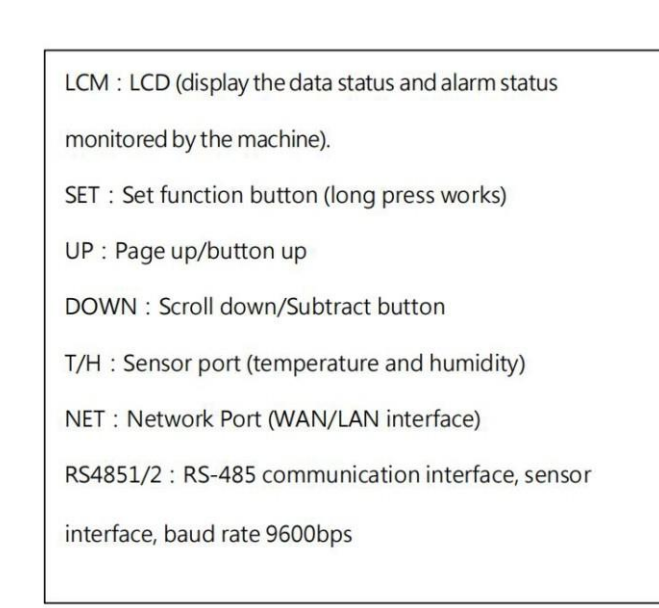

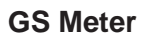

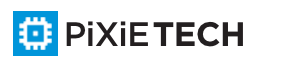

# **V. Метод установки**

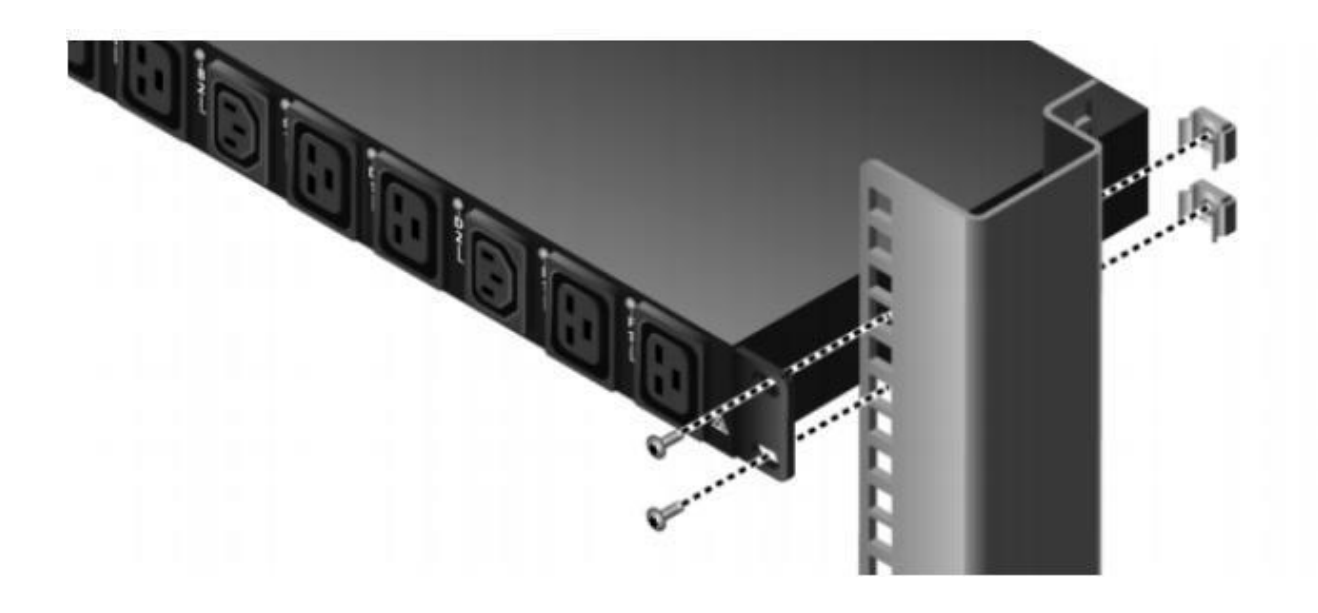

Горизонтальная установка

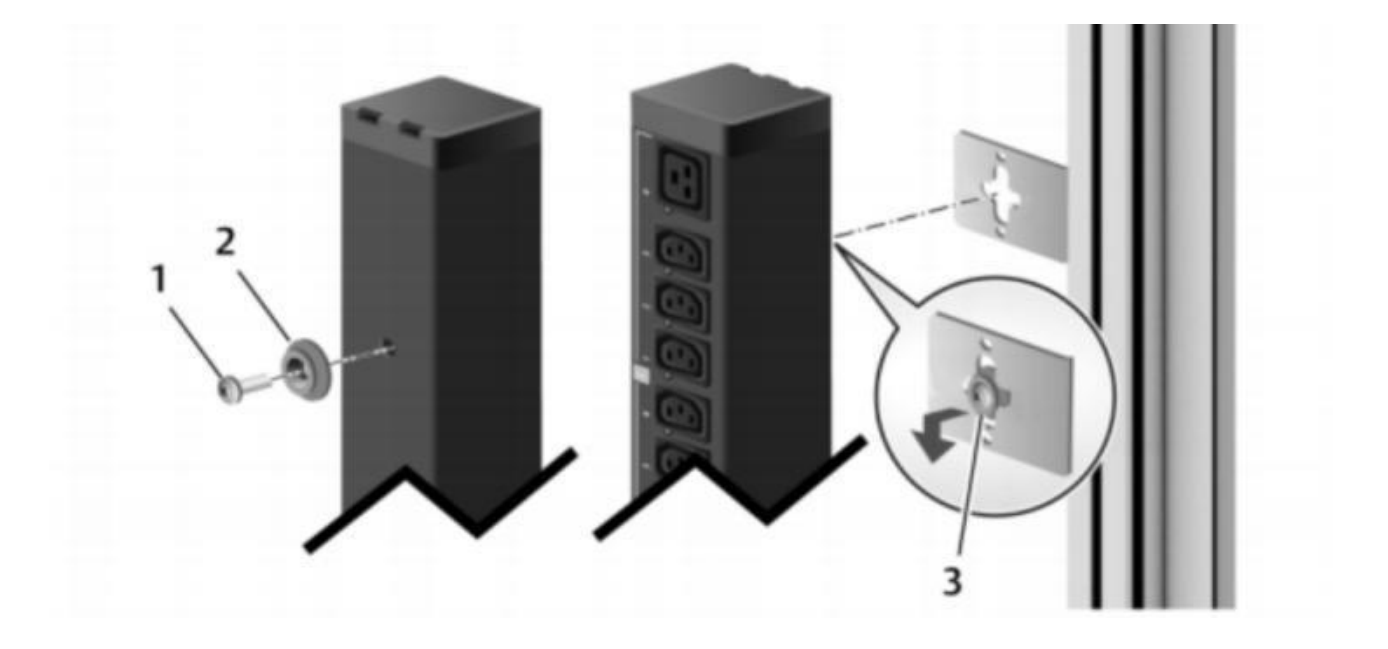

Вертикальная установка

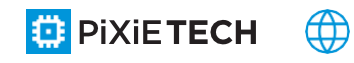

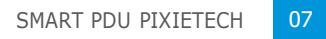

# **VI. Описание аппаратной панели**

#### 1. Device initialization status

When the device is powered up for 8 seconds, the LCD screen lights up and displays the following message:

Note: The information will vary slightly depending on the device model. Version: 1.0.2 is the version number of the device; 192.168.1.192 It is the IP of the device; Work mode: M, M represents the host, and  $^{\prime}$ S1' represents the slave 1 (1-9 represent the sequence of the slave). This information is the initialization information of the device and also the home page information of the LCD display of the device.

## $Version:1.2.10$ 192.168.1.192 Work mode:M

Version number Device IP

Master-slave equipment

#### 2. Device system information view

1 Through the DOWN page turning button (page down) and UP page turning button (page up), the page down is the second page, and the displayed information is as follows:

Note: This information is single-phase device information. L1:220 V represents the total voltage of the equipment, 0.0A represents the total current of the equipment.

## Input: L1:221.3V 0.00A

2 Press the DOWN page turning button again, and the third page is power factor display:

Note: This information is single-phase device information. PF1: 1.00 is expressed as power factor, not used as 1.00 when in use, it is not 1.

Power factor: PF1:1.00

3 Click the DOWN page turning button again (page DOWN), and the fourth page is power display Note: This information is single-phase device

information. P1:0w is power.

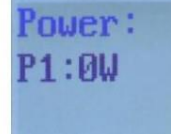

4 Click the "DOWN" button again, and the fifth page shows Energy:

Note: This information is single-phase device information. E1:0.05kWh represents the electrical

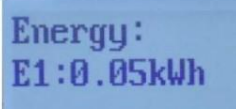

#### energy used.

(5) Press DOWN again, and the sixth page shows TH Sensor Info:

Note: This information is about the T/H sensor. T1:23 indicates the temperature in the current area, and H1:47% indicates the humidity in the current

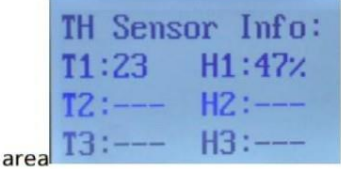

6 Press the DOWN page turning button again, and the seventh page is Outlet display: Note: This information is the current of the corresponding jack. Outlet1 is jack

Outlet1:0.00A Outlet2:0.00A Outlet3:0.00A  $0$ utlet $4:0.000$ 

Press DOWN again to return to the home page.

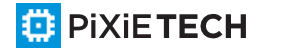

#### $3<sub>x</sub>$  Unit current total current overload monitoring

3.1. Monitor the load current of each output unit. If the load current of an output unit exceeds the threshold setting, the device buzzes and alarms, the LCD screen automatically lights up, the current value of the output unit flashes, and the output port alarm information can be queried by pressing the button.

3.2. If the total load current exceeds the threshold setting, the buzzer buzzes the alarm.

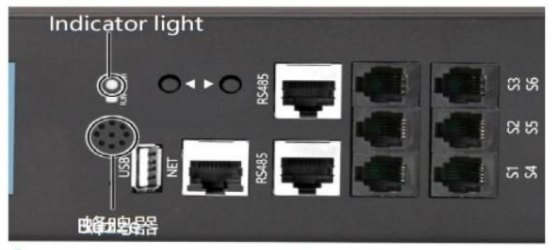

#### 4. Restore factory defaults

Long press the UP and DOWN keys about 10 seconds to reset after let go, to restore the factory default values.

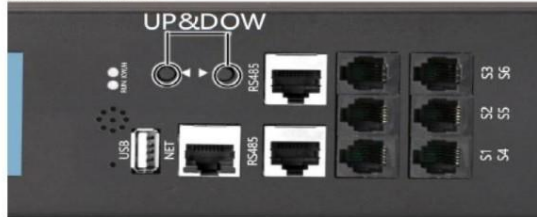

#### 5. Master slave settings

Set the master and slave status on the web interface. If the current is the master, the corresponding position of the LCD display will display "Work mode: M"; if the The former is slave, and the fixed position displays "Work mode: S 1" (1 means slave 1...)

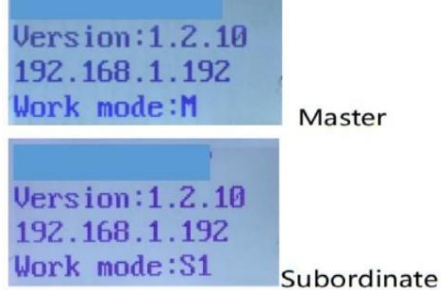

#### 6. Cascade Connection

Schematic diagram of serial cascade connection:

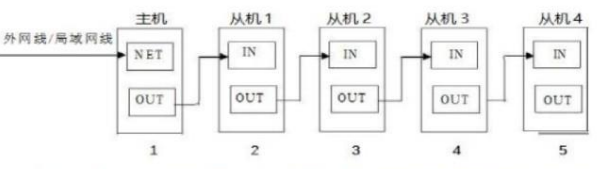

6.1, Set up one master, the others are slaves. up to 9 devices can be cascaded, including the host, a total of 10 devices.

Cascade operation:

a. As shown in the serial cascade connection diagram, use the accessory cascade cable to cascade up 10 hosts;

b. Log in to the WEB access control interface of each device, and configure the corresponding main and auxiliary computers in the "Work Mode" in the "Device Management" item.

6.2, Connect one end of the accessory cascading cable to the Out interface of the master, and one end to the In interface of the slave, and then use a cascading cable to connect the Out interface of the current slave to the In interface of the next slave, and connect each slave in turn, As shown in the figure above.

6.3. Log in to the host system through a web browser or other management system on the PC side to monitor and control the equipment, and the cascade is successful.

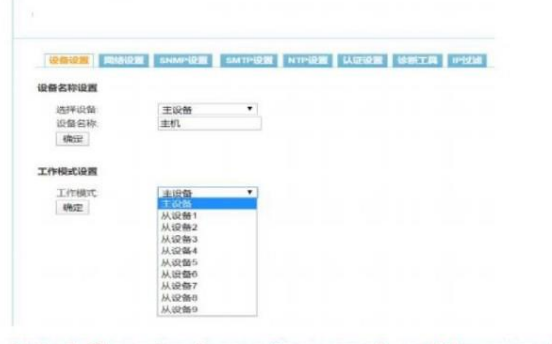

Note: 1. The system is operating normally, and the screen displays normally after about 10 seconds.

2. Keep the power-on and power-off interval of the device at about 30 seconds: Do not power on and off the device frequently to avoid damage to the device.

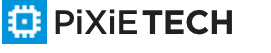

# **VII. Обзор программного обеспечения серии Smart**

## **7.1 Обзор программного обеспечения**

Каждая интеллектуальная серия содержит отдельную встроенную программную систему, которая предоставляет WEB-сервисы, такие как WEB-сервер SNMP Telnet, SMTP\* и NTP Пользователи могут получить доступ к устройству через браузер или систему мониторинга, а также обеспечить богатый вторичный интерфейс разработки и интеграции, так что пользователи более удобного мониторинга и управления оборудованием.

## **7.2 Метод доступа**

Пользователи могут получить доступ через Web (совместим с основными браузерами, такими как Internet Explorer; Google Chrome, и имеет функцию передачи WIFI, чтобы легко достичь беспроводного доступа к мобильным устройствам, таким как мобильные телефоны / планшеты); SNMP мониторинга и управления (включая SNMP-V3); сетевые команды Линия мониторинга (Telnet); последовательный интерфейс консоли и другие методы доступа.

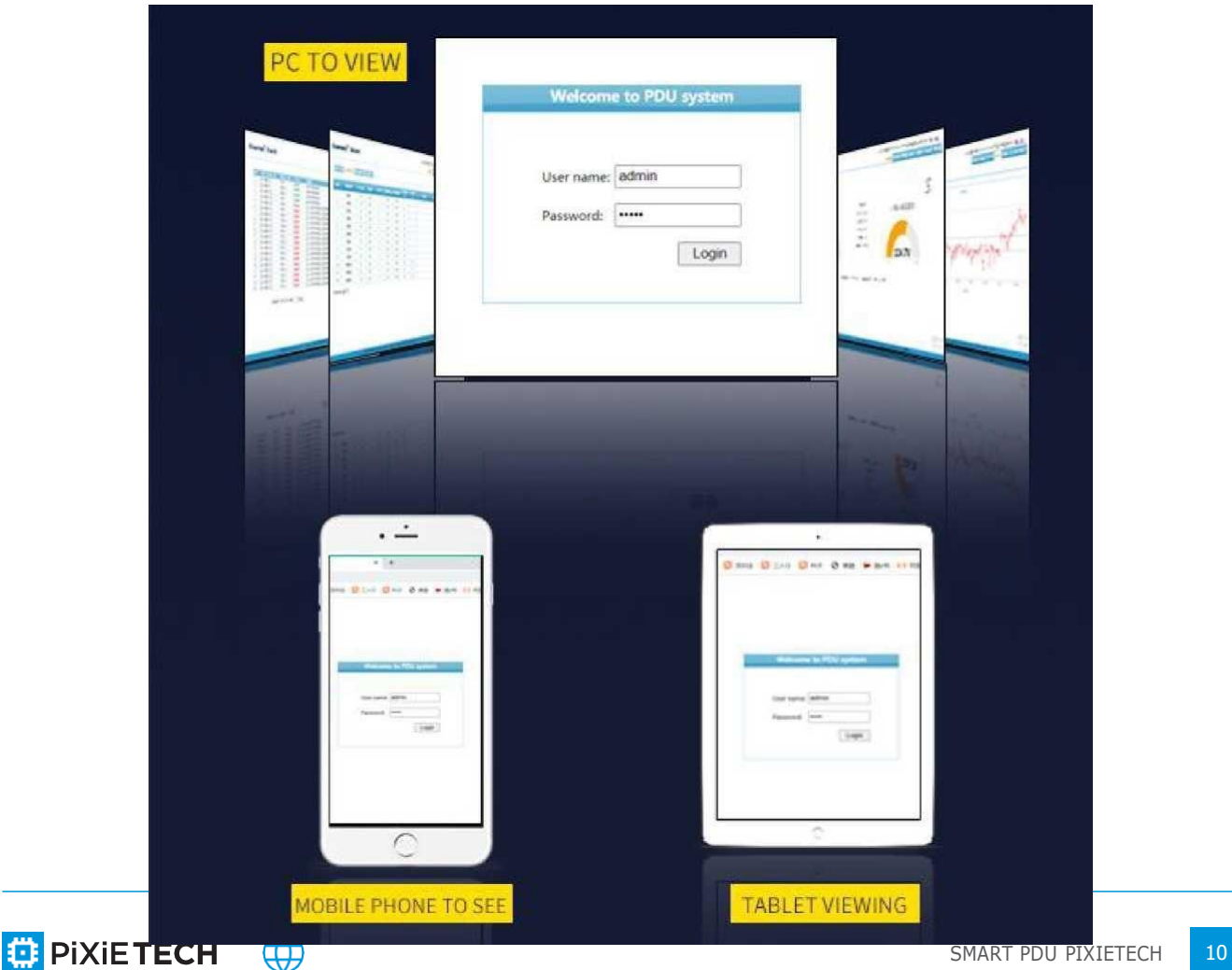

## **VIII.Инструкции к программному обеспечению Smart**

## **8.1 Страница входа в систему**

Откройте браузер и введите правильный IP-адрес устройства в адресную строку, система выведет окно входа пользователя в систему, как показано на рисунке:

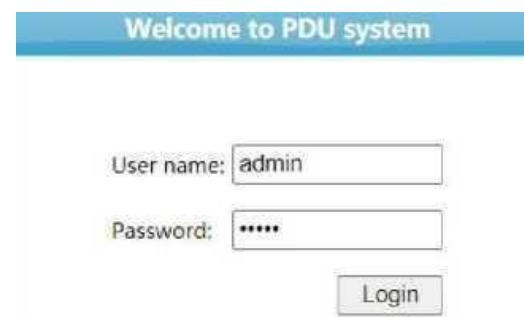

## **8.2 Основной интерфейс**

Имя пользователя и пароль были проверены (имя пользователя/пароль по умолчанию: admin/admin), и успешно вошли в систему, чтобы войти в интерфейс ввода питания (основной интерфейс) под контролем питания, как показано на рисунке:

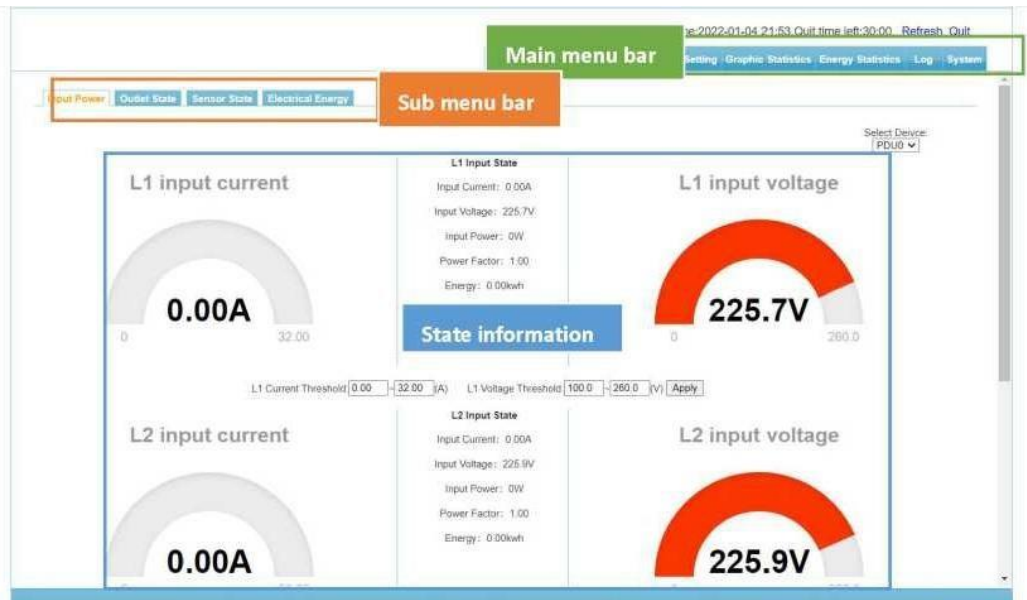

Информация о состоянии: В соответствии с информацией о конфигурации, однофазный и трехфазный выбор, в основном включая напряжение, ток, мощность, коэффициент мощности; входная частота, электрическая Может накапливать другую информацию.

## **8.3 Контроль питания**

8.3.1 Входная мощность

8.3.2 Установите пороговые значения тока и напряжения для каждой фазы, введите пороговые

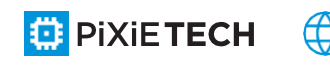

значения, которые необходимо установить в поле ввода, нажмите кнопку "Установить", настройка выполнена успешно.

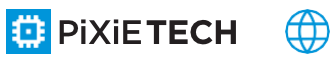

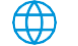

Если фактическое напряжение или ток превышают установленный порог, текущее входное напряжение или ток отображаются красным цветом, генерируется аварийное сообщение и звуковой сигнал. Информация о состоянии.

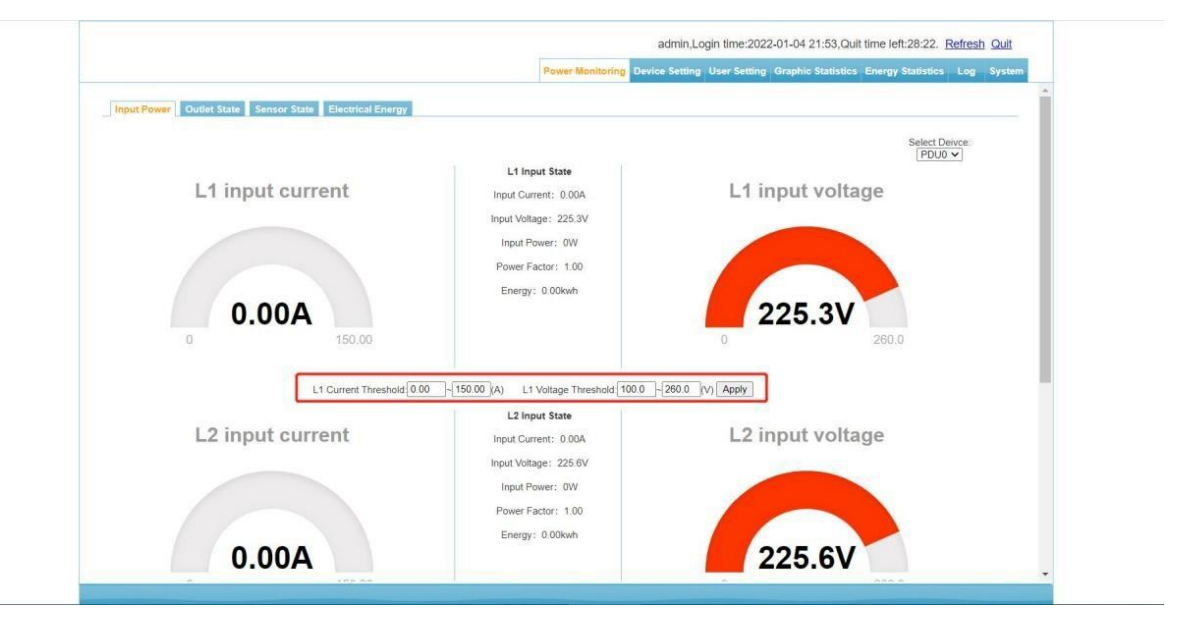

#### 8.3.3 Состояние сокета

Нажмите на соответствующую кнопку открытия или закрытия за каждым каналом, чтобы управлять открытием или закрытием цепи. (Открытие или закрытие одного канала происходит в режиме реального времени). Цепь управления также можно включить или выключить с помощью кнопок all-on и all-off. Если нажать кнопку "Открыть все", последовательность открытия начинается с первого канала первой исполнительной платы, а второй канал открывается каждую секунду... пока все цепи не будут включены. Нажмите кнопку "Замкнуть все", последовательность замыкания - от первой цепи первой исполнительной платы ко второй цепи каждую секунду... пока все цепи не будут замкнуты (время задержки по умолчанию - 1 с). Отправьте новую команду управления переключателем, чтобы прервать предыдущее управление и выполнить новую команду управления.

**ED** PIXIE TECH

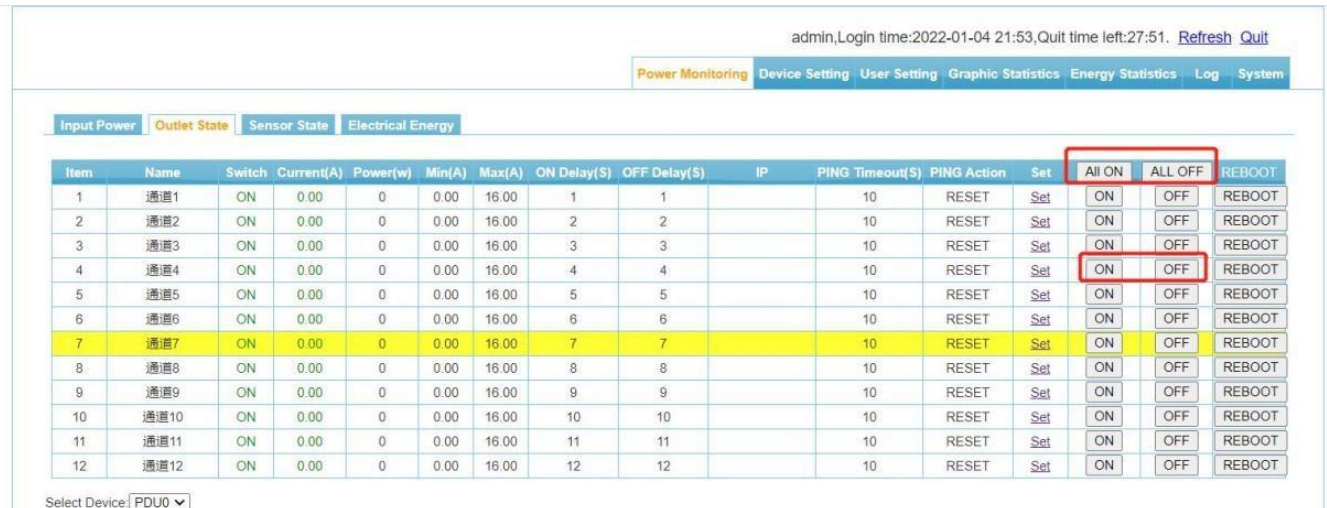

Настройки, планирование работы, контроль температуры, контроль влажности,

уведомление о превышении, дублирование параметров и т.д. Как показано на рисунке ниже.

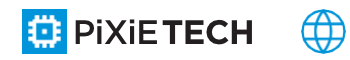

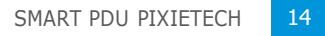

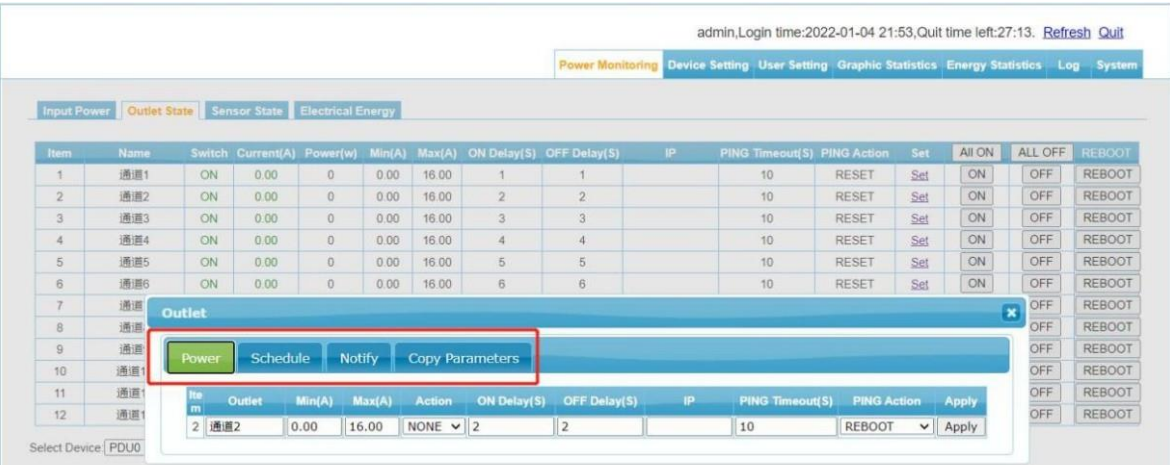

\*Настройки питания: задайте имя сокета, нижний предел нагрузки, верхний предел

нагрузки, действие при превышении и т.д.

a. Имя сокета: измените имя каждого сокета, нажмите кнопку сохранить после изменения, настройка будет выполнена успешно.

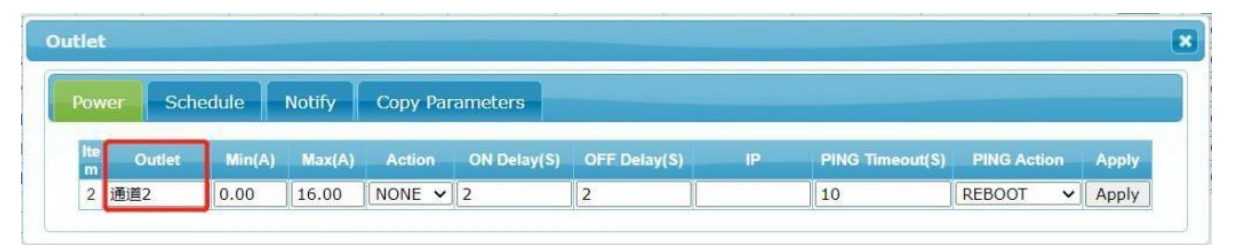

b. Нижний предел нагрузки: в зависимости от использования, установите нижний предел нагрузки выходного бита

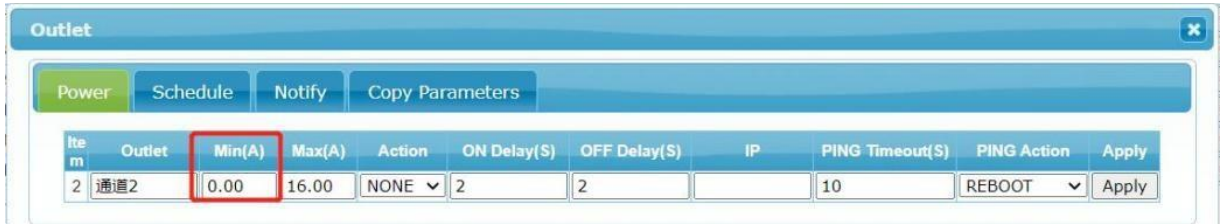

с. Верхний предел нагрузки: в зависимости от использования, установите верхний предел нагрузки выходного бита

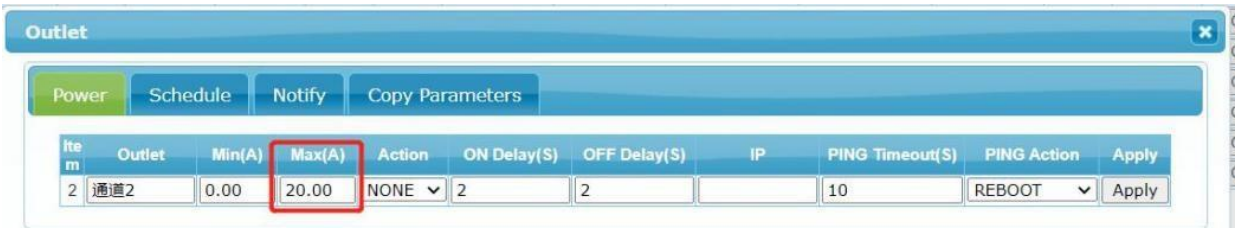

d. Действие при перегрузке: Действие триггера после перегрузки устанавливается в зависимости от использования. Есть два варианта действий: "Бездействие" и "Закрыть".

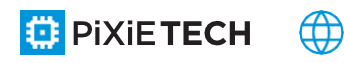

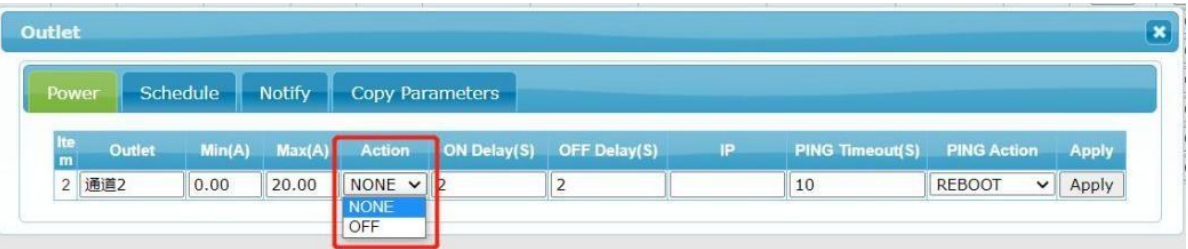

Примечание: Если для действия при перегрузке установлено значение "Выкл.", действие по отключению будет инициировано после того, как нагрузка превысит предел. По умолчанию это действие - "бездействие".

\* Расписание работы: расписание работы, устанавливающее время открытия и закрытия розеток.

a. Тип: Можно установить цикл действия розетки, цикл делится на: год, месяц, день, неделю и т.д.

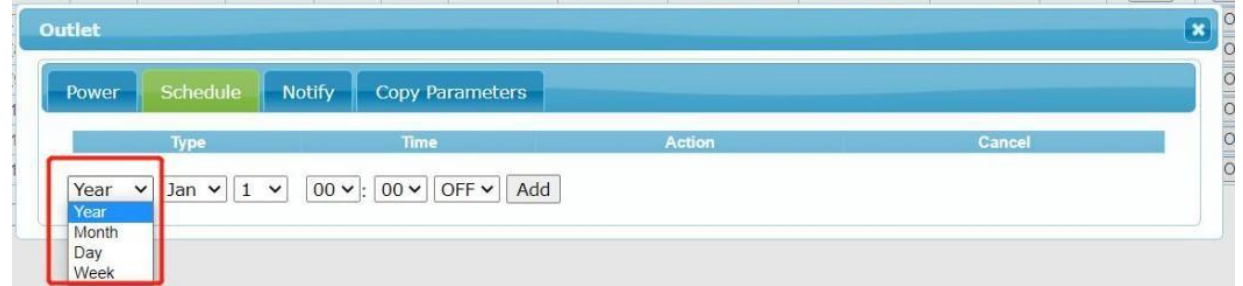

b. Время: Выберите время работы розетки из раскрывающегося списка.

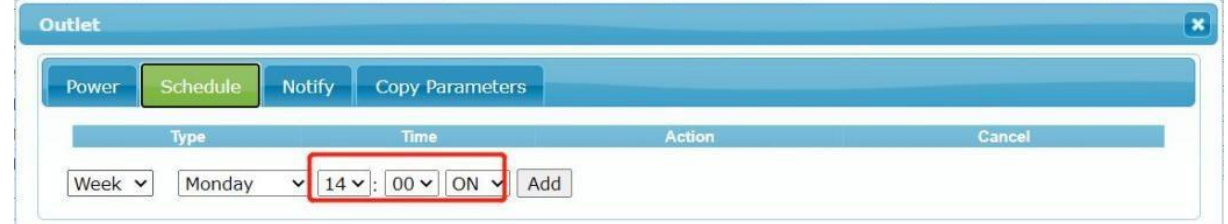

c. Действие: В раскрывающемся списке выберите действие "включено" или "выключено", когда розетка работает.

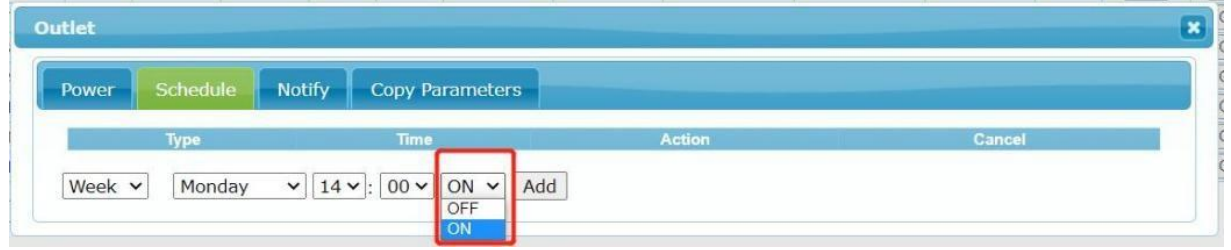

d. Отменить: Чтобы удалить расписание, нажмите кнопку "Отмена" в строке.

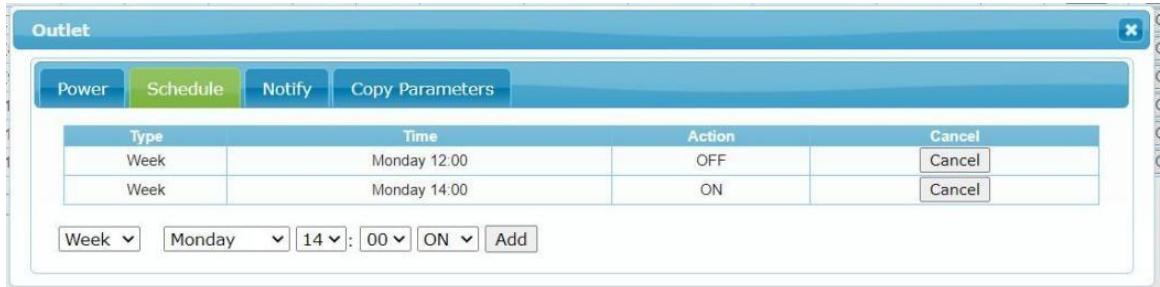

\* Контроль температуры: управление действием выходной розетки "включено", "выключено" или "нет действия" в зависимости от температуры окружающей среды, по умолчанию установлено "нет действия".

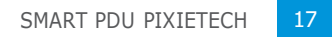

a. Например: когда first-канал установлен на 30°C, аномальное действие "выключено", температура восстановления составляет 20 °С, и аномальное действие "включено". Тогда при достижении температуры окружающей среды выше 30 °C первый канал будет "закрыт", а когда температура окружающей среды вернется к 20 °C, первый канал будет "открыт". Если по умолчанию установлено значение "бездействие", то температура окружающей среды не влияет на работу розетки.

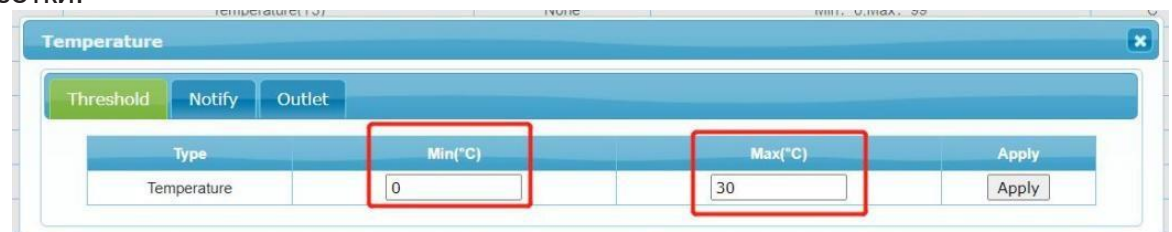

**\* Контроль влажности:** В соответствии с действием выходного гнезда контроля влажности окружающей среды "включено", "выключено" или "не действует", по умолчанию установлено "не действует".

Если по умолчанию установлено значение "бездействия", гнездо не контролируется влажностью окружающей среды (остальные операции аналогичны описанным выше).

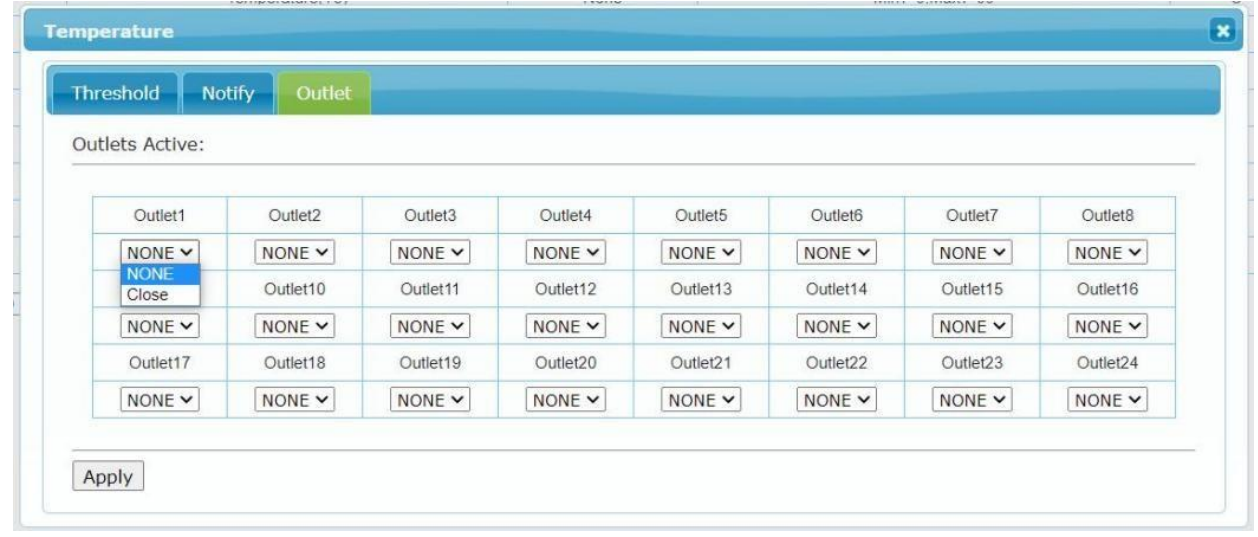

**\* Уведомление о превышении лимита: Когда ток превышает предел, пользователю может быть отправлено уведомление о тревоге по превышению предела, а также уведомление по электронной почте или SMS; также может быть установлено включение выхода переключателя устройства для управления запуском или тревогой внутреннего устройства.**

a. Уведомление по почте: Вы можете установить адрес почтовой сигнализации и автоматически отправлять на этот адрес информацию о тревоге в случае аномального тока.

b. SMS-уведомление: можно установить номер мобильного телефона, и информация о тревоге будет автоматически отправлена на мобильный телефон в случае аномального тока.

c. SI-5 действие: установите SI-5 "действие" или "не действие", действие в условиях аномального тока, если установлено SI-5 действие, то в условиях аномального тока SI-5 "действие" .

**ED** PIXIETECH

d. d. SI-6 действие: установить SI-6 "действие" или "не действие", действие в случае аномального тока, если установлено SI-6 действие, то при условии аномального тока, SI-6 "действие" .

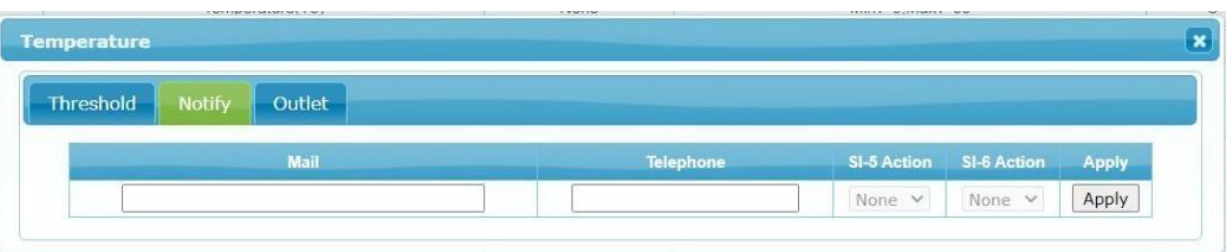

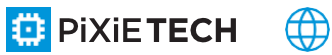

**\* Копирование параметров: Чтобы быстро настроить параметры каждой розетки, после завершения первой настройки все или часть параметров розетки можно скопировать в другие розетки.**

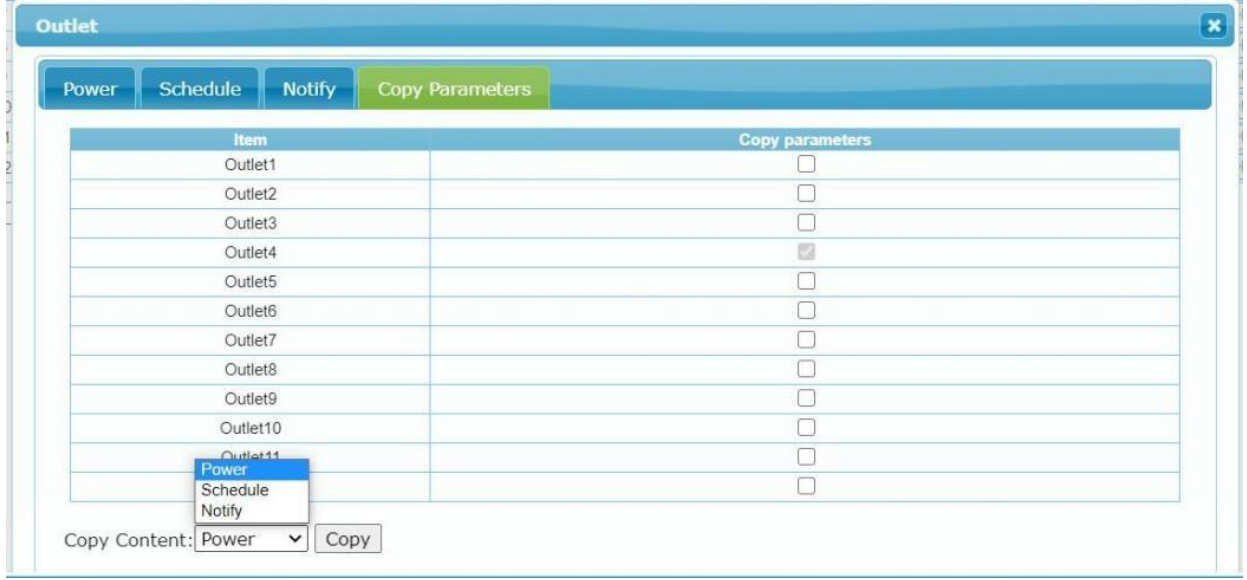

8.3.4 Настройки датчика: Нажмите на пункт "Состояние датчика" в строке подменю, чтобы войти в интерфейс, как показано на рисунке:

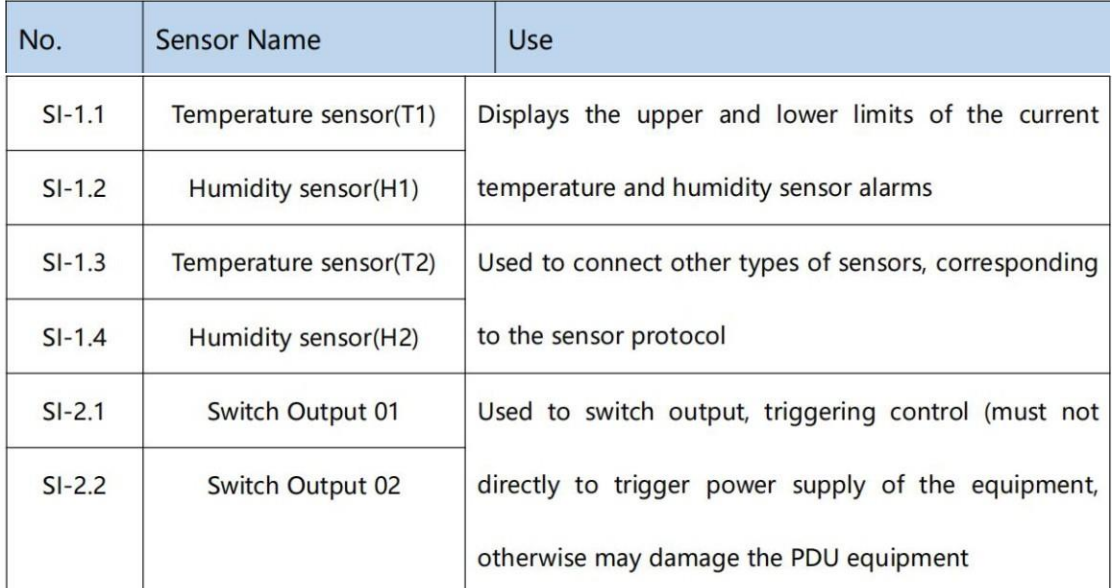

a. Интерфейс SI-1: датчик температуры и влажности. В фоновом программном обеспечении SI-1.1 отображает текущую температуру, нижний предел тревоги и верхний предел тревоги датчика температуры;

SI-1.2 отображает текущую влажность, нижний предел тревоги и верхний предел тревоги датчика температуры и влажности.

b. Интерфейс SI-2: двусторонний входной интерфейс переключателя, используется для подключения датчиков контроля доступа, дистанционных сигналов молниезащиты и других значений переключателя. В фоновом программном обеспечении SI-2.1 отображает вход переключателя 01, состояние датчика, настройки сигнализации и т. д.; SI-2.2 отображает вход переключателя 02, состояние датчика, настройки сигнализации и т. д.;

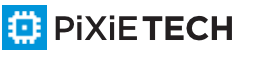

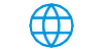

c. Интерфейс SI-3: Интерфейс датчика 01, используется для подключения датчиков дыма, датчиков воды и других датчиков коммутационного типа;

d. Интерфейс SI-4: Интерфейс датчика 02, используется для подключения датчиков дыма, датчиков воды и других датчиков коммутационного типа;

e. Интерфейс SI-5: Выход переключателя 01, используется для вывода количества света, управления триггером (не должен напрямую использоваться для запуска питания устройства, иначе это может привести к повреждению устройства PDU);

f. Интерфейс SI-6: выход переключателя 02, используется для вывода количества света, управления триггером (не должен напрямую использоваться для запуска питания устройства, иначе это может привести к повреждению устройства PDU);

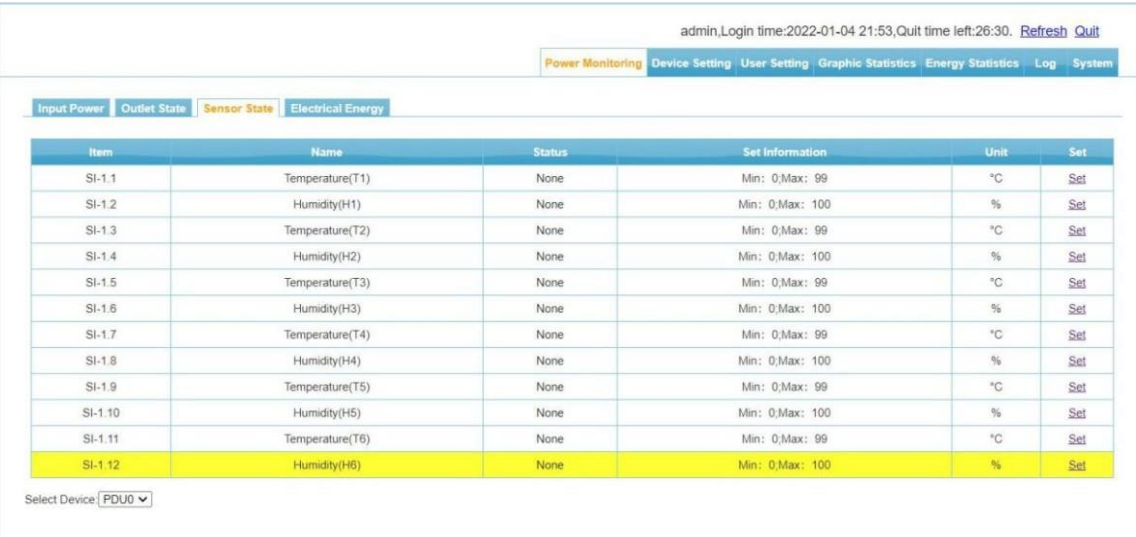

8.3.5 4 Настройки учета энергии: Нажмите на пункт "Учет электроэнергии" в строке подменю, чтобы войти, как показано на рис.

Электрическая энергия: энергия каждого выходного бита может быть просмотрена, нажмите кнопку очистки, значение энергии выходного бита будет инициализировано, и расчет энергии будет перезапущен.

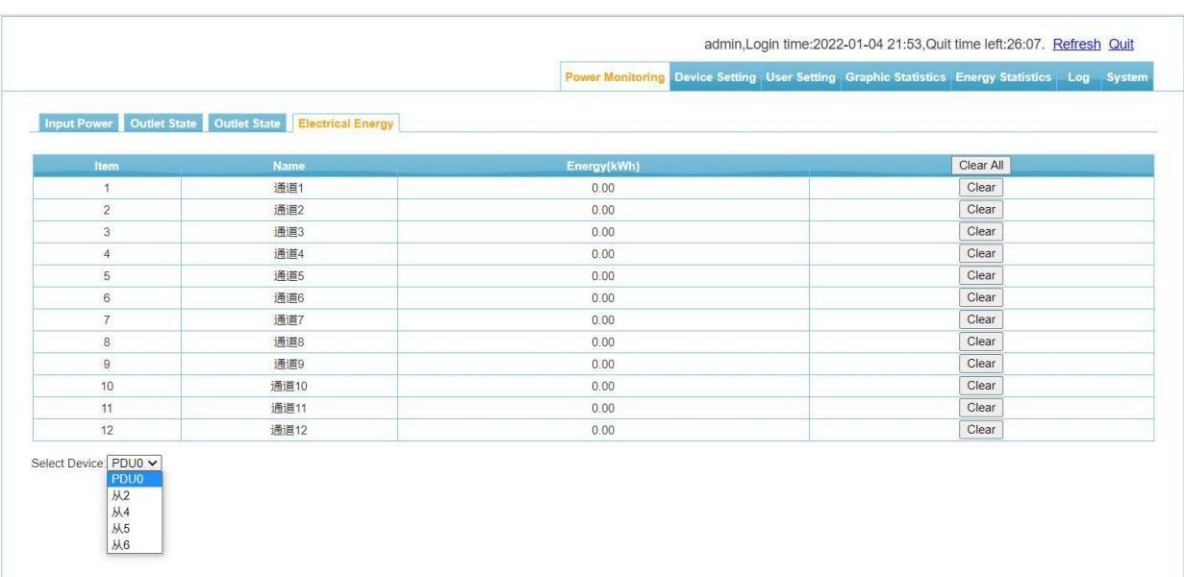

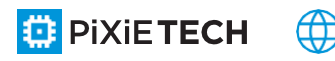

## **8.4 Настройки устройства**

#### 8.4.1 Настройки устройства

Вызовите главное меню "Системные настройки", затем выберите подменю "Настройки устройства", как показано на рисунке.

a. Настройка имени устройства: выберите хост- или конкатенированное ведомое устройство, измените имя устройства, нажмите кнопку сохранения

b. Настройка режима работы: выберите пункт выпадающего меню, измените состояние основной и вспомогательной машин, нажмите кнопку сохранения

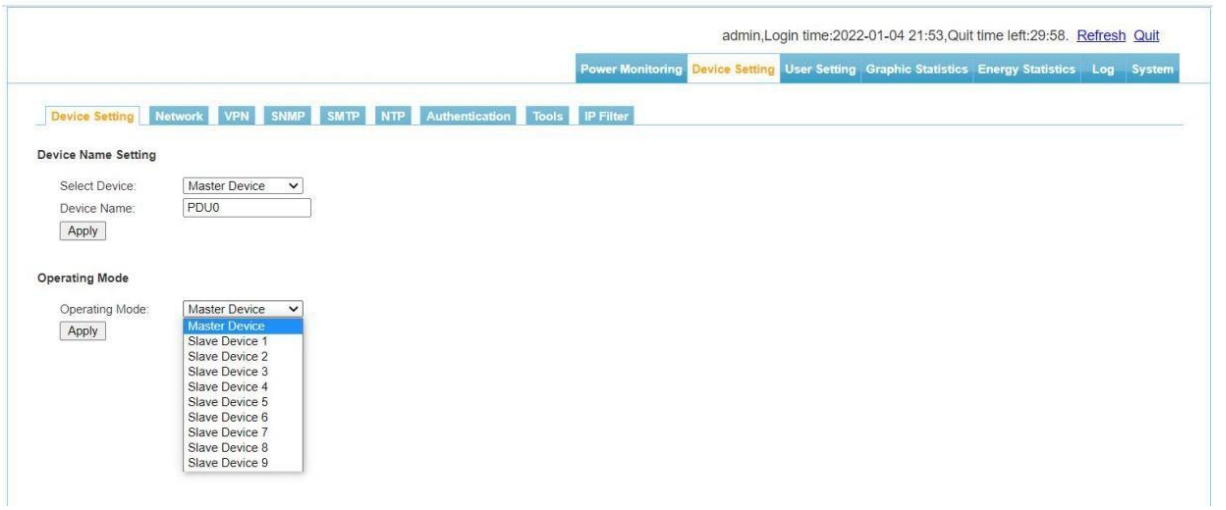

#### **8.4.2 Настройки сети**

Нажмите на главное меню системных настроек, затем на подменю сетевых настроек, как показано на рисунке Network

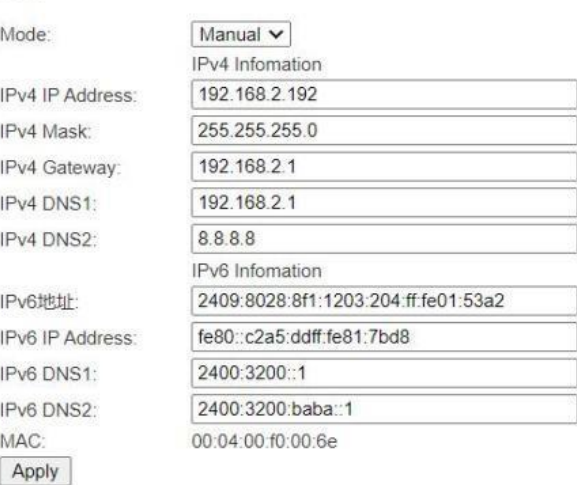

#### **a. Ручные настройки, as:b. Автоматическое приобретение**

"Выбрать режим" при выборе режима "Автодоступ" нажмите кнопку "Сохранить" для перезапуска системы устройства, и IP-адрес будет получен автоматически в соответствии с настройками маршрутизации в локальной сети, где расположено устройство. IP-адрес можно проверить на LCD-дисплее устройства

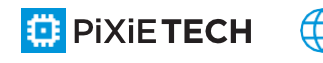

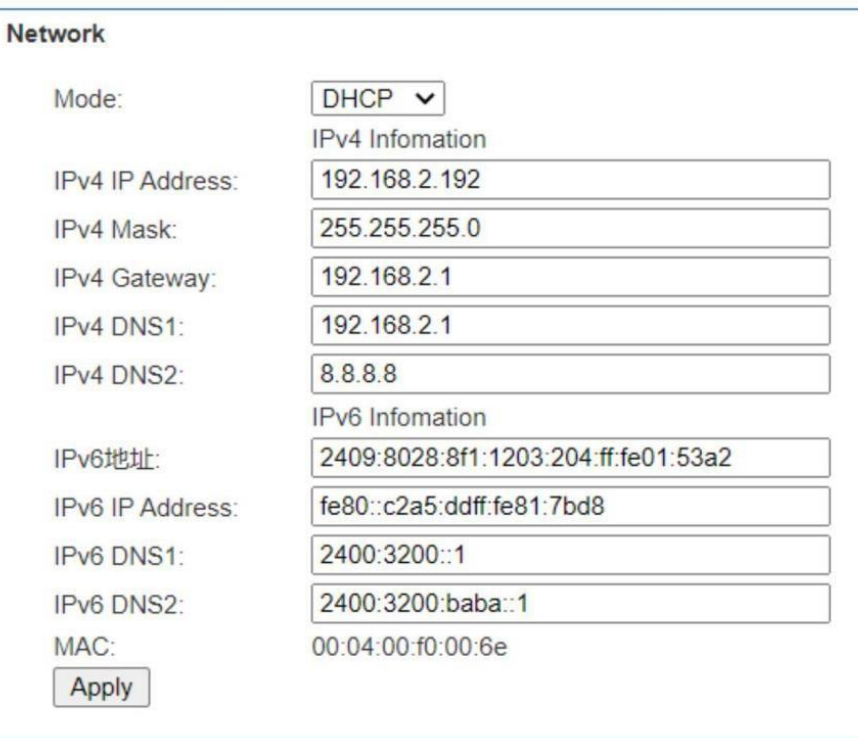

c. Режим Wifi: .

a. Устройство Подключите беспроводную карту USB (на основе технологии чипа RT5350). Информация о WIFI.

- a. Введите учетную запись WIFI в опции SSID.
- b. Введите пароль WIFI в опции password и нажмите OK.

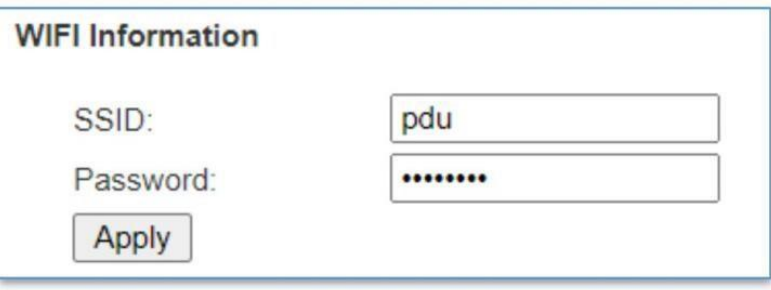

Примечание: После изменения информации о конфигурации сети необходимо перезагрузить систему.

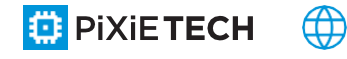

#### 8.4.3 Настройки SNMP

нажмите на главное меню системных настроек, затем нажмите на подменю настроек SNMP, как показано на рисунке.

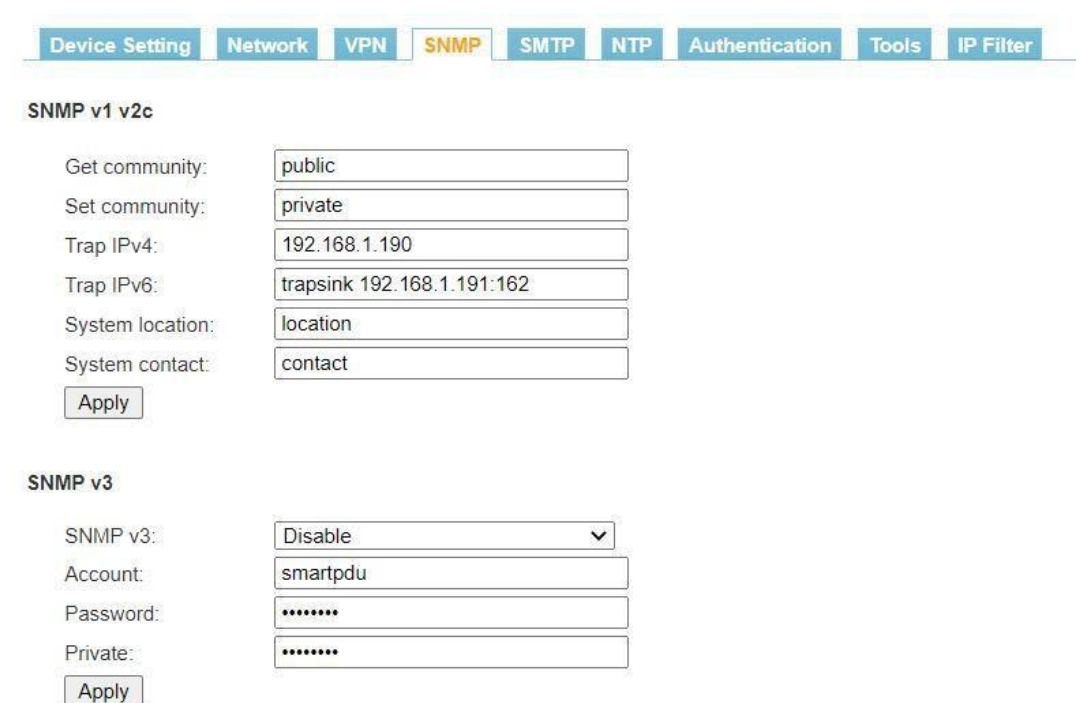

#### a. Настройки SNMP V1/V2c

SNMP V1 и V2c необходимо настроить для получения сообщества и установки сообщества. По умолчанию используются значения public и private, которые можно изменить в зависимости от фактического использования. Чтобы задать цель ловушки, введите целевой IP-адрес платформы управления SNMP в текстовом поле Trap Address. Информация о ловушках будет автоматически отправляться на соответствующий IPадрес. Можно задать два адреса ловушек. Местоположение сервера SNMP записывает информацию о местоположении сервера.

#### b. Настройки SNMP V3

Выберите "Отключить" и "Включить", чтобы отключить и включить режим доступа SNMP соответственно; настройки SNMP-агента (v3), выберите "Включить", fill в учетной записи пользователя, пароле пользователя и личном пароле.

Примечание: Информация о конфигурации SNMP сохраняется, и для того, чтобы настройки вступили в силу, их необходимо перезапустить.

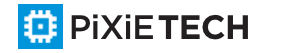

#### 8.4.4 Настройки SMTP

Вызовите главное меню "Системные настройки", затем выберите подменю "Настройки SMTP", как показано на рисунке.

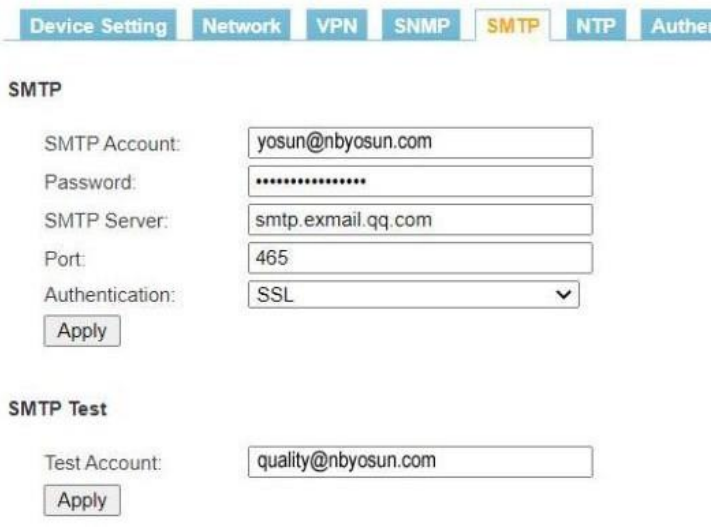

a. Правильно настройте параметры, связанные со службой SMTP, правильно введите учетную запись SMTP пользователя, пароль, адрес SMTP-сервера, порт и метод аутентификации, а затем нажмите кнопку "Сохранить", чтобы перезапустить систему устройства, и настройки вступят в силу.

b. Введите тестовый адрес электронной почты в поле ввода "Аккаунт получателя", соответствующее "Тест SMTP", нажмите кнопку "Тест", чтобы проверить тестовый почтовый ящик, если тестовое письмо получено, настройка SMTP выполнена успешно, в противном случае, пожалуйста, сбросьте его.

8.4.5 Настройки NTP

Выберите главное меню "Настройка системы", а затем выберите подменю "Настройка NTP", как показано на рисунке.

a. Настройки NTP: выберите опцию "Включить" или "Отключить", чтобы включить или отключить службу NTP, которая вступит в силу после перезапуска системы устройства;

#### **Включить**:

Установите и fill в NTP-сервере, порту и часовом поясе и нажмите Сохранить. Нажмите Sync (Синхронизация), и устройство получит время и дату выбранного в данный момент часового пояса из сети в соответствии с сервером NTP и часовым поясом, введенными пользователем, и обновит системное время устройства.

#### **Выключить**:

Пользовательские настройки:

Текущее время: Отображает текущее время устройства, которое также является временем получения записи журнала;

Выберите настройку NTP "Отключено" и сохраните ее. Будут установлены заданные

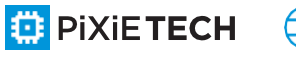

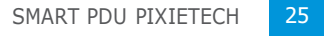

пользователем время и дата. Системное время устройства будет обновляться в соответствии с установленным пользователем временем.

Примечание: В настройках пользовательского времени должен быть отключен NTP, иначе пользовательское время не сможет быть сохранено.

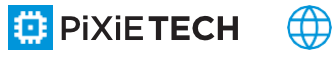

#### 8.4.6 Настройки аутентификации

Щелкните в главном меню системные настройки, а затем щелкните в подменю настройки аутентификации, как показано на рисунке.

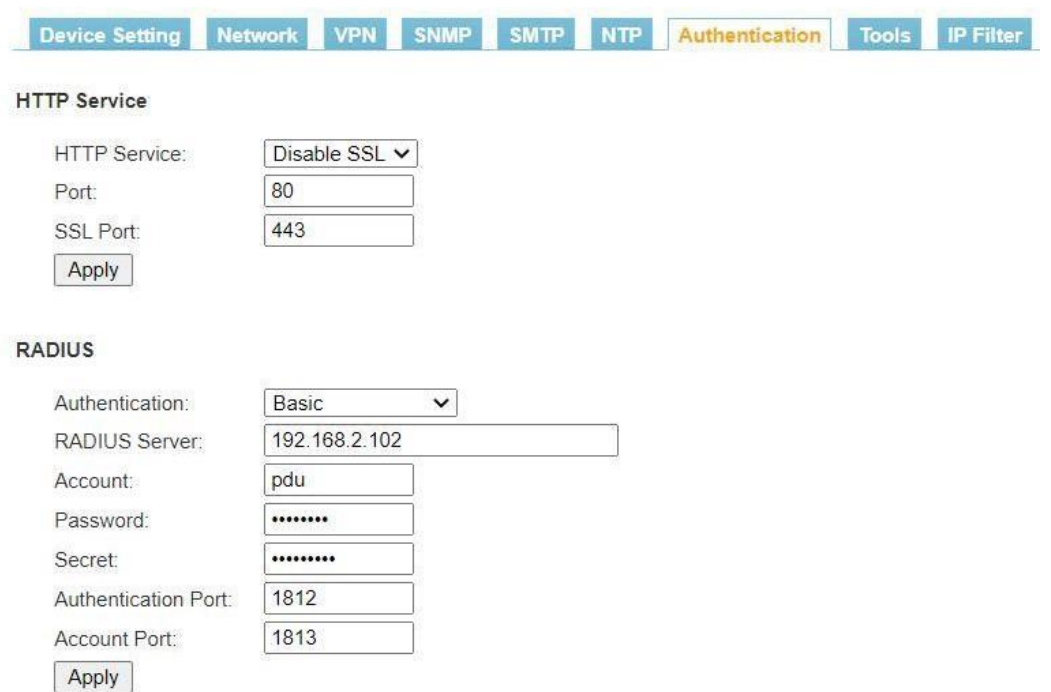

#### **A. Настройка HTTP:**

a.Выберите "Включить SSL" и "Отключить SSL", чтобы выбрать службу HTTP. b.Включите шифрование страниц SSL, номер порта сервера по умолчанию - 80, номер порта сервера SSL по умолчанию - 443.

c.Чтобы изменить параметры HTTP, нажмите кнопку сохранения, перезапустите систему устройства, и настройки вступят в силу.

#### **B. Настройка радиуса:**

a. Параметры аутентификации включают "Базовая аутентификация" и "Базовая аутентификация и аутентификация Radius";

b. Аутентификация Radius: Если включена "Базовая аутентификация и аутентификация Radius", устройство будет использовать удаленный сервер Radius для аутентификации.

c. Сервер аутентификации: Введите адрес удаленного сервера Radius.

d. Общий секрет: введите открытый ключ, необходимый для аутентификации на удаленном сервере Radius.

e. Примечание: После настройки этой функции необходимо перезагрузить устройство, и оно завершит настройку аутентификации Radius. После успешной настройки введите учетную запись и пароль, требуемые сервером Radius, в окне входа в систему. Подключение и доступ к устройству возможны только после прохождения аутентификации на удаленном сервере Radius.

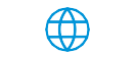

#### 8.4.7 Инструмент диагностики

Вызовите главное меню системы Настройки, а затем выберите подменю Инструмент диагностики, как показано на рисунке ниже.

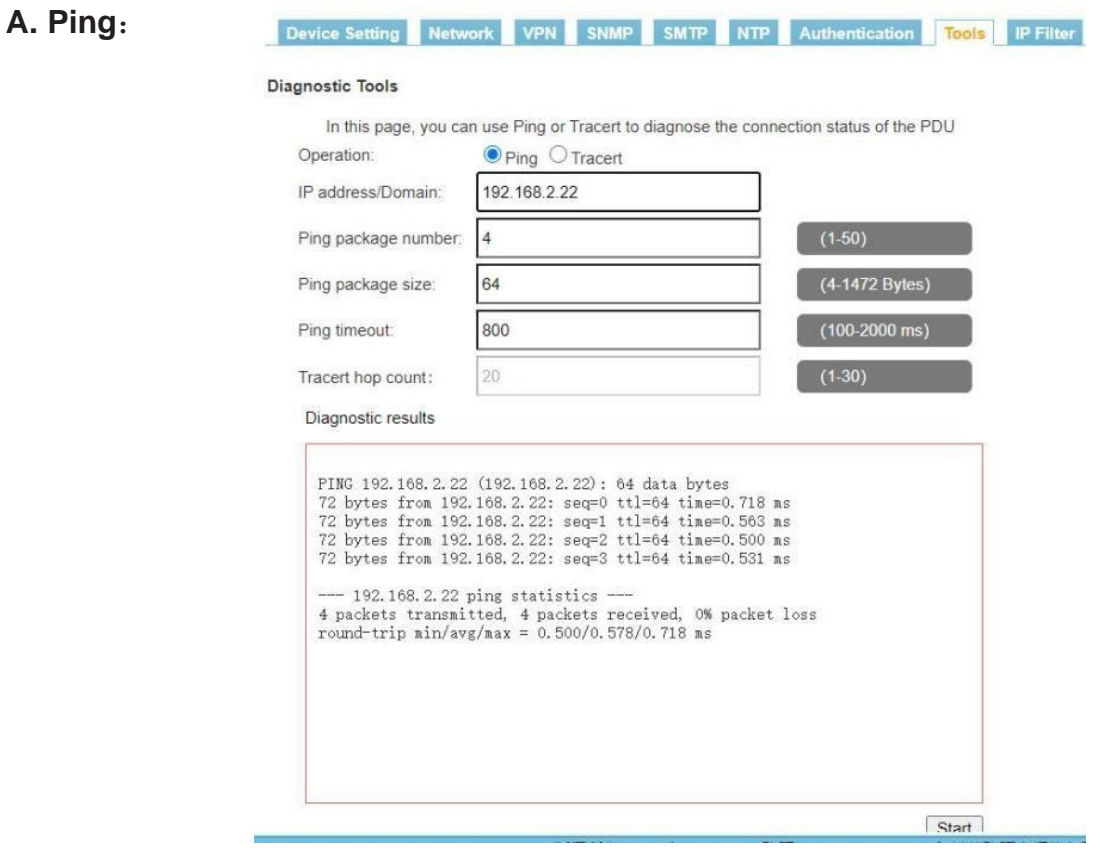

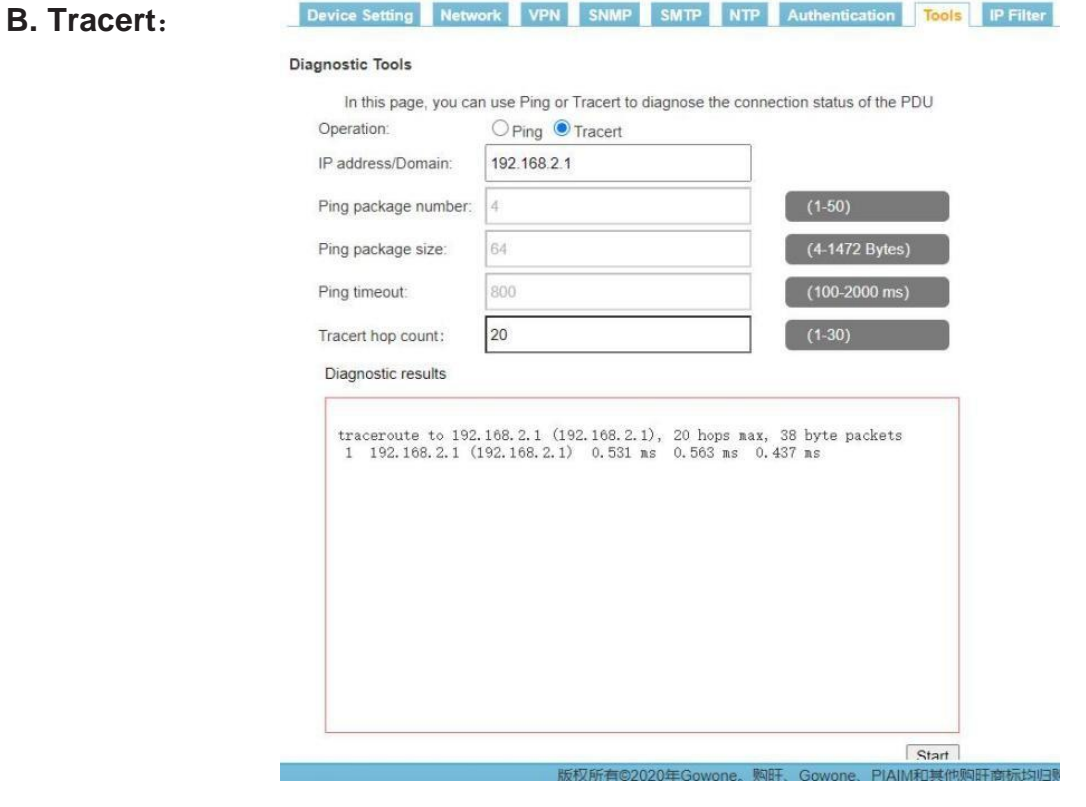

**DE PIXIETECH** 

#### 8.4.8 Запрет доступа к IP-сегментам

Разрешить доступ к IP-сегментам и запретить доступ к IP-сегментам, как показано на рисунке. После включения функции filtering IP-адреса в данном номерном сегменте не смогут войти в PDU-фон.

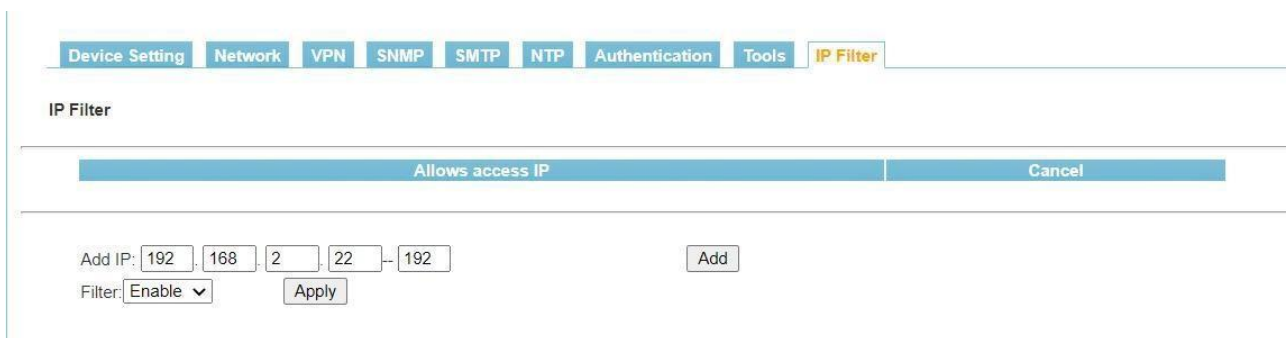

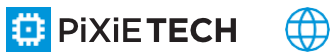

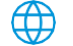

#### **8.5 Управление пользователями**

Нажмите на пункт "Управление пользователями" в строке главного меню, чтобы войти в интерфейс управления пользователями, как на показано на рисунке

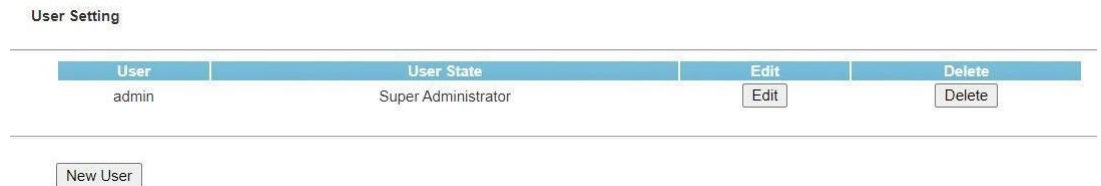

a. Новые пользователи: нажмите на настройки пользователя, введите имя пользователя и пароль, введите пароль, тип пользователя и назначьте права на управление портом Нажмите сохранить. (изменение прошло успешно), как показано на рисунке.

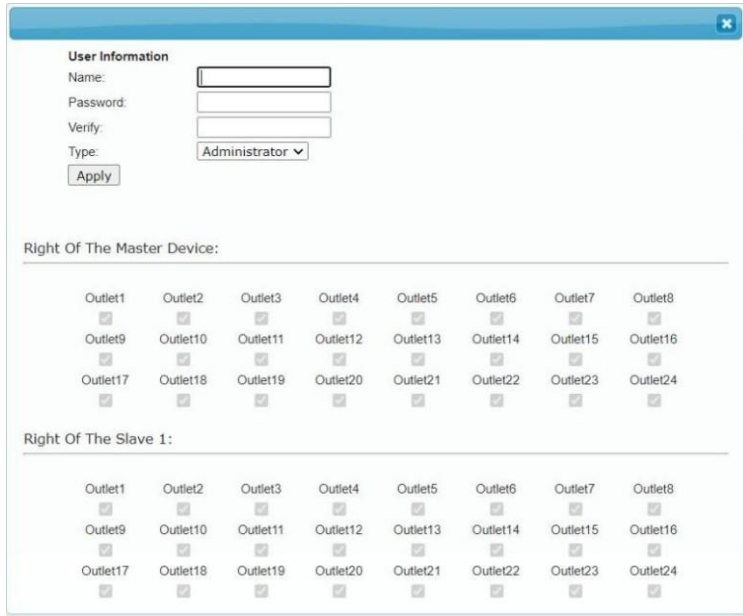

b. Изменить пользователя: Нажмите кнопку "Изменить", введите имя пользователя и пароль для изменения в соответствующее поле "Информация о пользователе", введите пароль, а затем нажмите кнопку Изменить. (То есть модификация прошла успешно) в соответствующее поле "User Information", введите пароль и нажмите кнопку Modify. (Изменение прошло успешно) назначьте разрешения на управление портом пользователя Нажмите сохранить. (изменение прошло успешно), как показано на рисунке/

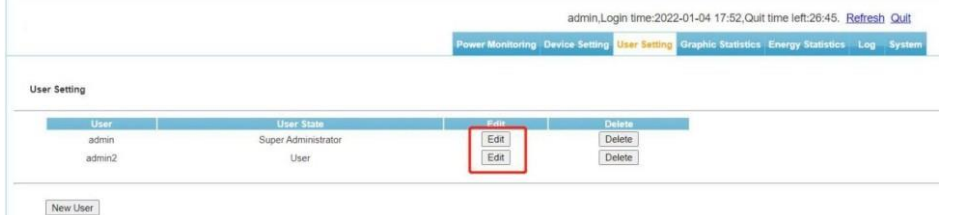

c. Удаление пользователя: нажмите кнопку "Удалить", во всплывающем окне после констатации удаления. (удаление успешно).

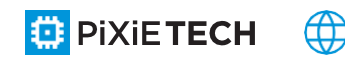

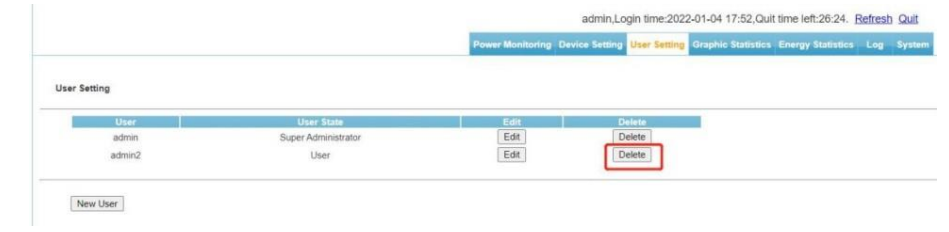

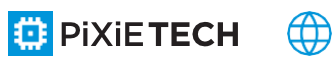

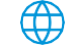

## **8.6 Диаграммная статистика**

Интерфейс статистики графика содержит три подинтерфейса: интерфейс общего входного напряжения, интерфейс общего входного тока и интерфейс выходного тока.

a. Общее входное напряжение: Нажмите на статистику графика в строке главного меню, чтобы войти в интерфейс общего входного напряжения по умолчанию, как показано на рисунке.

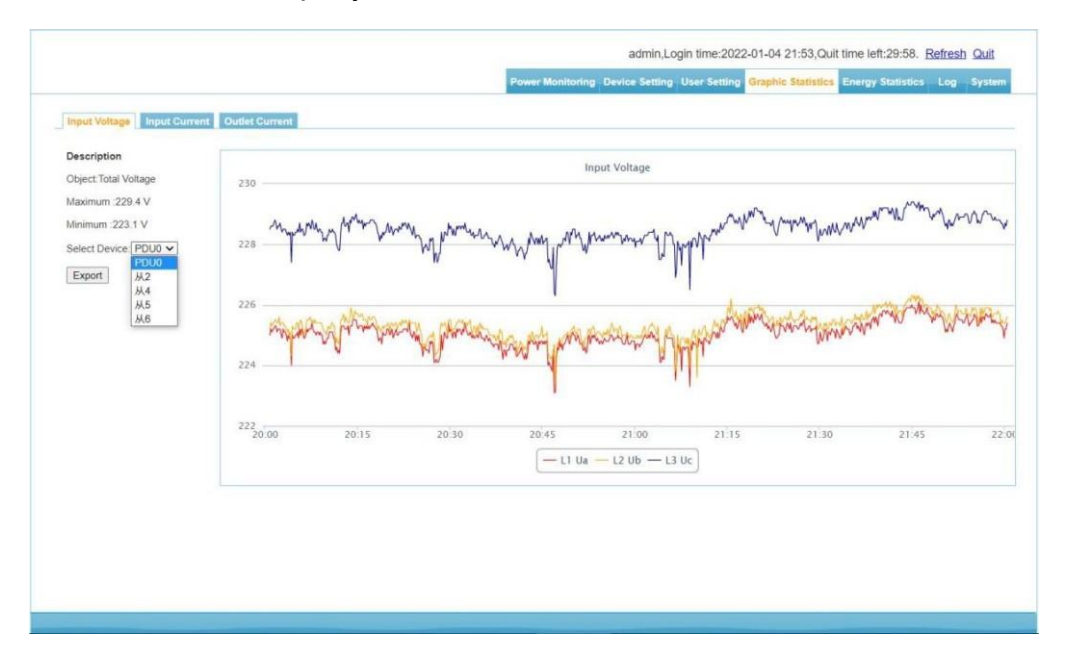

\* Выберите устройство, и интерфейс отобразит график использования напряжения за последние два часа в виде графика. Непосредственно под графиком есть переключатель для каждого элемента напряжения, также можно выбрать несколько элементов.

\* Нажмите кнопку Экспорт данных, чтобы экспортировать данные об использовании напряжения за последние два часа в виде таблицы.

a. Общий входной ток: Щелкните пункт Статистика графика в строке главного меню, а затем щелкните пункт Общий входной ток, как показано на рисунке .

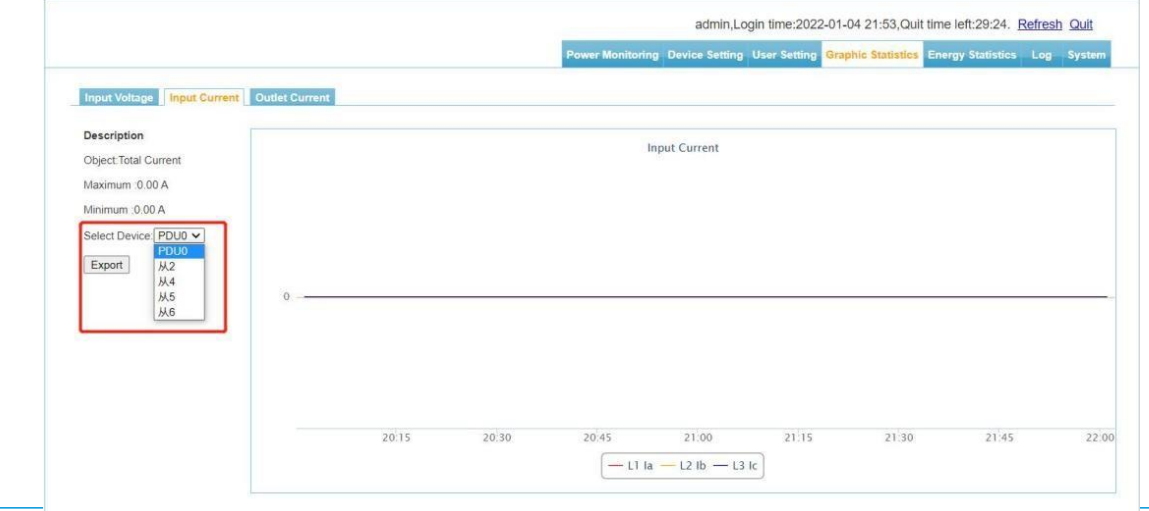

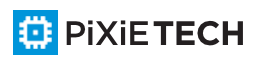

\* Выберите устройство, интерфейс отобразит график текущего использования за последние два часа в виде графика. Непосредственно под графиком есть переключатель для каждого элемента, также можно выбрать несколько элементов.

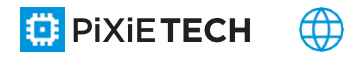

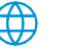

\* Нажмите кнопку Экспорт данных, чтобы экспортировать данные о текущем использовании за последние два часа в виде таблицы.

b. Вывод текущих данных: Щелкните пункт Статистика графика в строке главного меню, а затем щелкните пункт

выходной ток, как показано на рисунке .

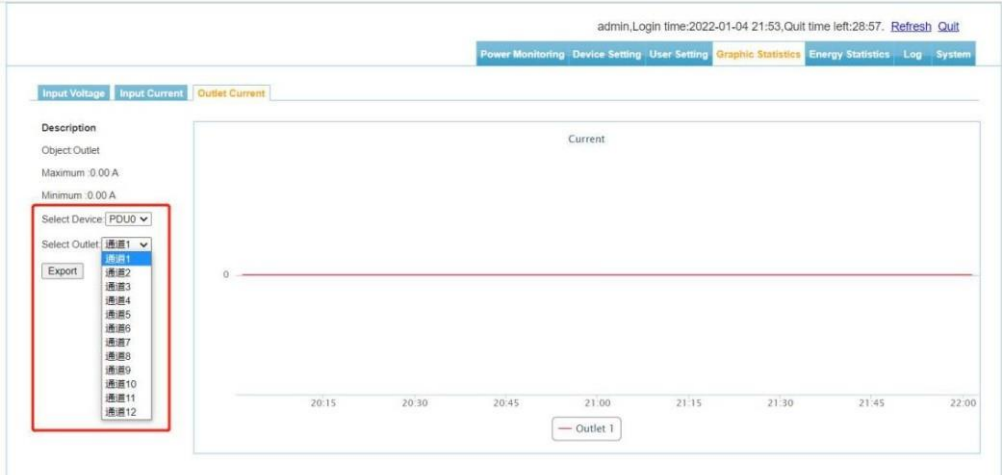

\* Выберите главное устройство и устройство исполнительного стола. Интерфейс отобразит диаграмму текущего использования оборудования исполнительного стола за последние два часа в виде графика.

\* Нажмите кнопку Экспорт данных, чтобы экспортировать данные о текущем использовании этой схемы на исполнительной плате за последние два часа в виде таблицы.

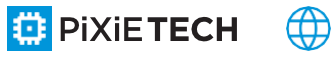

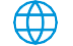

## **8.7 Статистика энергопотребления**

Нажмите на пункт "Статистика энергии" в строке главного меню, чтобы войти в интерфейс статистики энергии. См. рисунок.

Выберите устройство для запроса, время начала и время окончания, затем нажмите Query (Запрос). В соответствии с выбранным периодом времени устройство отобразит электрическую энергию, которую оно начало регистрировать, окончание регистрации электрической энергии и рассчитает потребление электрической энергии за выбранный период времени.

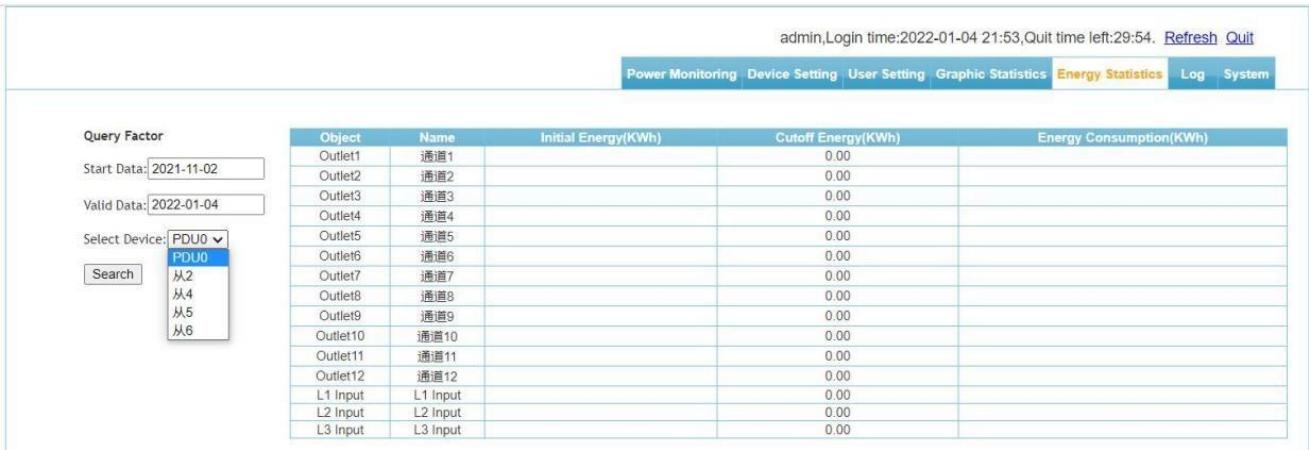

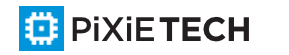

 $\bigoplus$ 

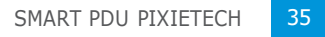

## **8.8 Log информация**

Нажмите, чтобы войти в интерфейс информации о журнале, как показано на рисунке.

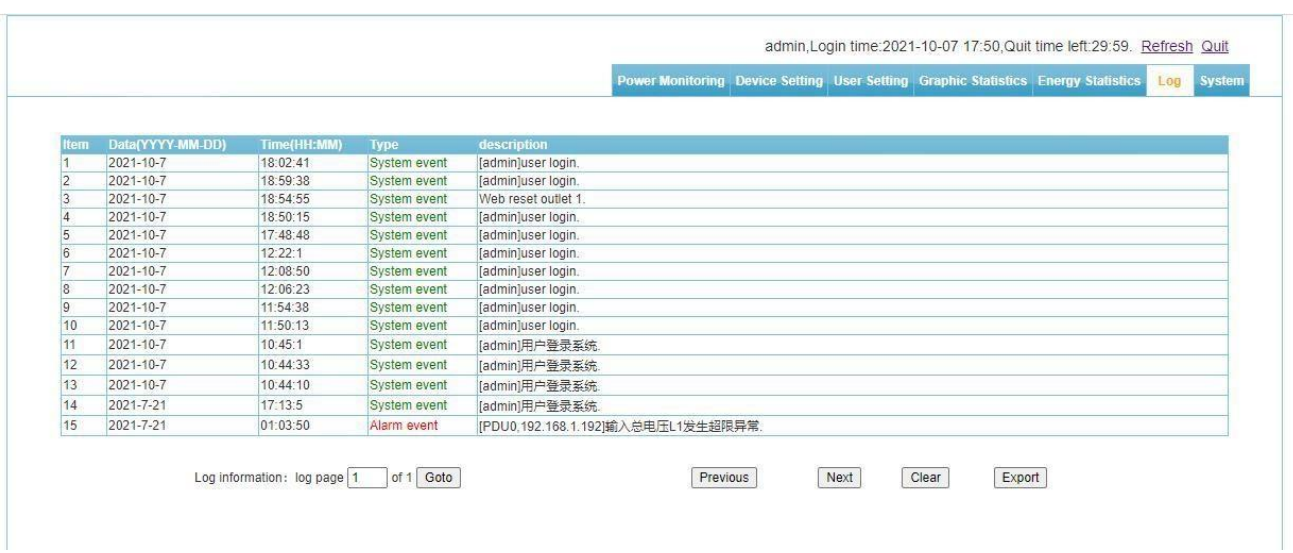

- a. Информация в журнале: время работы, тип события, подробное описание.
- b. Емкость журнала: Хранит максимум 2000 журналов.
- c. Метод просмотра:

d. Перейти: Введите страницу, которую необходимо просмотреть в данный момент, и нажмите кнопку Перейти. Информация журнала немедленно перейдет на эту страницу.

e. Перелистывание страниц: Нажмите кнопки "Предыдущая страница" и "Следующая страница", чтобы перевернуть страницы для просмотра журнала.

f. Удалить журнал: нажмите кнопку для удаления журнала, устройство спросит, удалять ли журнал, нажмите OK для удаления всех журналов, нажмите отмену, удаление не произойдет.

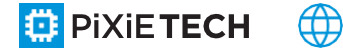

## **8.9 Системные настройки**

Нажмите на пункт системных настроек в строке главного меню, чтобы перейти в figure.

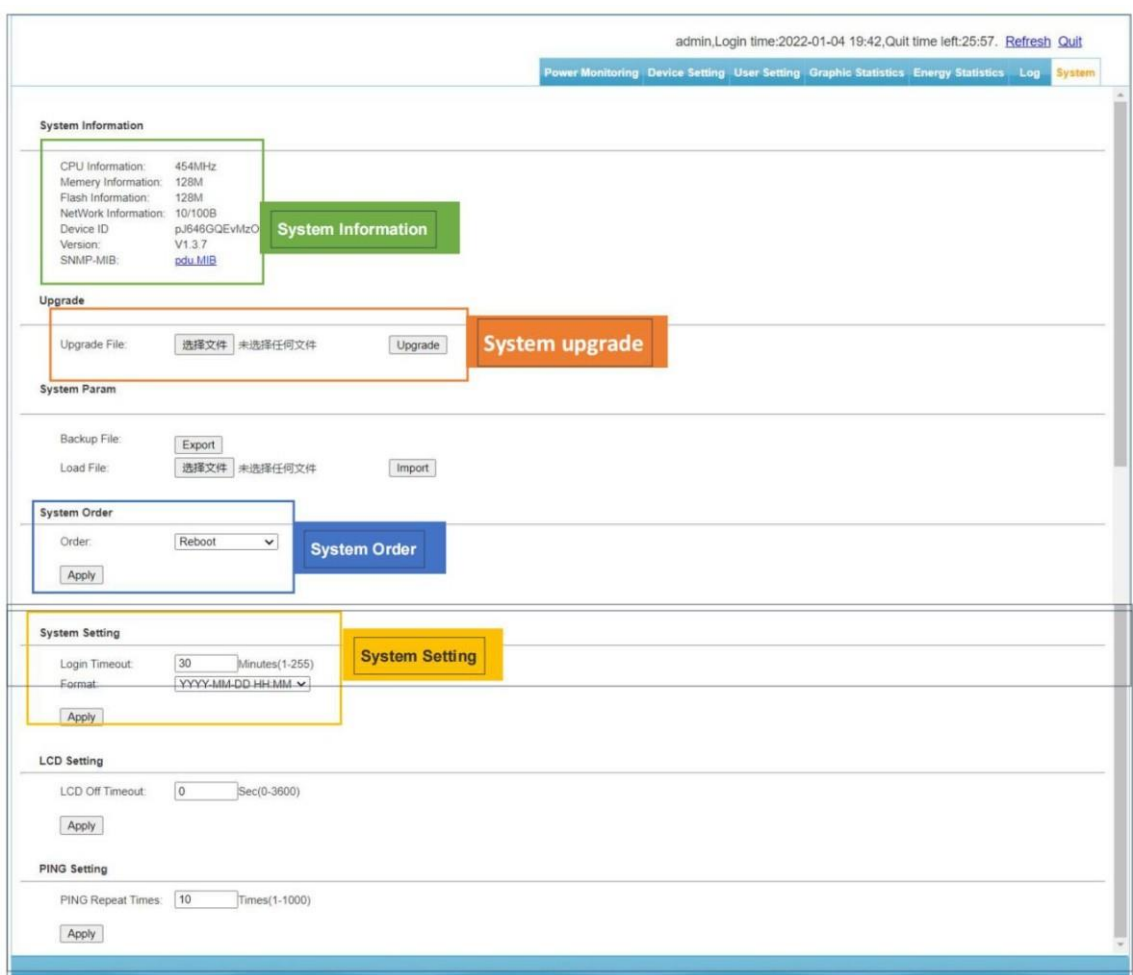

a. Информация о системе: Отображение информации об аппаратном обеспечении системы и номера версии программного обеспечения

b. Обновление системы: Нажмите кнопку "Выбрать file", выберите нужное обновление file, нажмите кнопку "Обновить" и подождите 45 с, после чего успешно обновите систему и перезагрузите ее. (Не помещайте каталог обновления file в каталог китайских иероглифов)

c. Работа системы: перезапуск оборудования, восстановление заводских настроек. Выберите нужный пункт и нажмите OK

d. Системные настройки: время выхода, настройки формата времени

![](_page_37_Picture_7.jpeg)

## **8.10 Указания по технике безопасности**

1. Строго соблюдайте все предупреждения и инструкции по эксплуатации, приведенные в данном руководстве и на машине, и храните данное руководство надлежащим образом.

2. Пожалуйста, установите максимальную защиту от отключения питания, допустимую для цепи питания, в соответствии с данными о номинальном токе, указанными на наклейке на устройстве;

3. Это устройство можно подключать только к заземленной розетке или заземленной системе.

4. Убедитесь, что суммарный ток всех подключенных систем не превышает номинальный ток, указанный на устройстве.

5. Если вы замените батарею неправильного типа, существует опасность взрыва. Утилизируйте использованную батарею в соответствии с действующими правилами.

6. Если источник питания нестабилен, результаты измерений этого устройства могут быть неточными.

7. Не используйте устройство в местах с близким расположением воды или влажности. Во избежание риска поражения электрическим током не подвергайте устройство воздействию дождя или влаги.

8. Протирайте корпус только сухой тканью.

9. Не ремонтируйте это оборудование самостоятельно. Открывая корпус, вы можете подвергнуться опасному напряжению или другим рискам. За соответствующей информацией обращайтесь к своему дилеру.

10. Не допускайте попадания внутрь устройства посторонних предметов или жидкостей. Прикосновение к опасному напряжению или короткое замыкание могут привести к поражению электрическим током.

11. Соответствующие символы безопасности см. на корпусе данного устройства.

![](_page_38_Picture_12.jpeg)

![](_page_38_Picture_13.jpeg)